# Claim Lodged Under Guarantee Issued - Islamic User Guide Oracle Banking Trade Finance Process Management

Release 14.7.2.0.0

Part No. F89934-01

November 2023

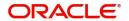

Oracle Banking Trade Finance Process Management - Claim Lodged Under Guarantee Issued - Islamic User Guide Oracle Financial Services Software Limited

Oracle Park
Off Western Express Highway
Goregaon (East)
Mumbai, Maharashtra 400 063
India
Worldwide Inquiries:
Phone: +91 22 6718 3000
Fax: +91 22 6718 3001

www.oracle.com/financialservices/

Copyright © 2018-2023, Oracle and/or its affiliates. All rights reserved.

Oracle and Java are registered trademarks of Oracle and/or its affiliates. Other names may be trademarks of their respective owners.

U.S. GOVERNMENT END USERS: Oracle programs, including any operating system, integrated software, any programs installed on the hardware, and/or documentation, delivered to U.S. Government end users are "commercial computer software" pursuant to the applicable Federal Acquisition Regulation and agency-specific supplemental regulations. As such, use, duplication, disclosure, modification, and adaptation of the programs, including any operating system, integrated software, any programs installed on the hardware, and/or documentation, shall be subject to license terms and license restrictions applicable to the programs. No other rights are granted to the U.S. Government.

This software or hardware is developed for general use in a variety of information management applications. It is not developed or intended for use in any inherently dangerous applications, including applications that may create a risk of personal injury. If you use this software or hardware in dangerous applications, then you shall be responsible to take all appropriate failsafe, backup, redundancy, and other measures to ensure its safe use. Oracle Corporation and its affiliates disclaim any liability for any damages caused by use of this software or hardware in dangerous applications.

This software and related documentation are provided under a license agreement containing restrictions on use and disclosure and are protected by intellectual property laws. Except as expressly permitted in your license agreement or allowed by law, you may not use, copy, reproduce, translate, broadcast, modify, license, transmit, distribute, exhibit, perform, publish or display any part, in any form, or by any means. Reverse engineering, disassembly, or decompilation of this software, unless required by law for interoperability, is prohibited.

The information contained herein is subject to change without notice and is not warranted to be error-free. If you find any errors, please report them to us in writing.

This software or hardware and documentation may provide access to or information on content, products and services from third parties. Oracle Corporation and its affiliates are not responsible for and expressly disclaim all warranties of any kind with respect to third-party content, products, and services. Oracle Corporation and its affiliates will not be responsible for any loss, costs, or damages incurred due to your access to or use of third-party content, products, or services.

# Contents

| Oracle Banking Trade Finance Process Management | 1  |
|-------------------------------------------------|----|
| Overview                                        | 1  |
| Benefits                                        | 1  |
| Key Features                                    | 1  |
| Lodge Claim Guarantee Issued - Islamic          | 2  |
| Common Initiation Stage                         | 2  |
| Registration                                    | 3  |
| Application Details                             | 5  |
| Guarantee Details                               | 6  |
| Miscellaneous                                   | 9  |
| Scrutiny                                        | 10 |
| Main Details                                    | 12 |
| Claim Details                                   | 18 |
| Document Details                                | 23 |
| Additional Fields                               | 26 |
| Additional Details                              |    |
| Summary                                         | 40 |
| Data Enrichment                                 |    |
| Main Details                                    |    |
| Claim Details                                   |    |
| Document Details                                |    |
| Additional Fields                               |    |
| Advices                                         |    |
| Additional Details                              |    |
| Preview Message                                 |    |
| Settlement Details                              |    |
| Summary                                         |    |
| Multi Level Approval                            |    |
| Re-Key Authorization                            |    |
| Reference and Feedback                          |    |
| References                                      | 68 |
| Documentation Accessibility                     | 68 |
| Feedback and Support                            | 68 |

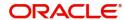

# **Oracle Banking Trade Finance Process Management**

Welcome to the Oracle Banking Trade Finance Process Management (OBTFPM) User Guide. This guide provides an overview on the OBTFPM application and takes you through the various steps involved in creating and processing Trade Finance transactions.

This document will take you through following activities in OBTFPM:

- To create and handle Trade Finance transaction.
- Help users to conveniently create and process Trade Finance transaction.

#### Overview

OBTFPM is a trade finance middle office platform, which enables bank to streamline the trade finance operations. OBTFPM enables the customers to send request for new trade finance transaction either by visiting the branch (offline channels) or through SWIFT/Trade Portal/other external systems (online channels).

#### **Benefits**

OBTFPM helps banks to manage Trade Finance operations across the globe in different currencies. OBTFPM allows you to:

- Handle all Trade Finance transactions in a single platform.
- Provides support for limit verification and limit earmarking.
- · Provide amount block support for customer account.
- Provides acknowledgement to customers.
- Enables the user to upload related documents during transaction.
- Enables to Integrate with back end applications for tracking limits, creating limit earmarks, amount blocks, checking KYC, AML and Sanction checks status.
- Create, track and close exceptions for the above checks.
- Enables to use customer specific templates for fast and easy processing of trade transactions that reoccur periodically.

#### **Key Features**

- Stand-alone system that can be paired with any back end application.
- Minimum changes required to integrate with bank's existing core systems.
- Faster time to market.
- Capable to interface with corporate ERP and SWIFT to Corporate.
- Highly configurable based on bank specific needs.
- Flexibility in modifying processes.

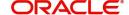

# **Lodge Claim Guarantee Issued - Islamic**

The beneficiary of the Guarantee/SBLC can raise a claim under the Guarantee/SBLC within the validity period of Guarantee/SBLC.

The various stages involved for Claim under Guarantees Issued process are:

- Receive and verify documents (Non Online Channel) Registration stage
- Input application details
- Upload of related mandatory and non-mandatory documents
- Verify documents and capture details (Online/Non Online Channels)- Scrutiny stage
- Input/Modify details of Claim Data Enrichment stage
- · Check balance availability for amount block
- · Check for sanctions & KYC status
- Create amount block for charges
- · Capture remarks for other users to check and act
- Hand off request to back office

The design, development and functionality of the Islamic Guarantee Issuance Lodge Claim process flow is similar to that of conventional Guarantee issuance process flow.

In the subsequent sections, let's look at the details for Islamic Lodge Claim - Guarantee Issuance process:

This section contains the following topics:

| Common Initiation Stage | Registration |
|-------------------------|--------------|
| Data Enrichment         | Scrutiny     |
| Multi Level Approval    |              |

# **Common Initiation Stage**

The user can initiate the new claim under Islamic Guarantee Issued request from the common Initiate Task screen.

- 1. Using the entitled login credentials, login to the OBTFPM application.
- 2. Click Trade Finance > Initiate Task.

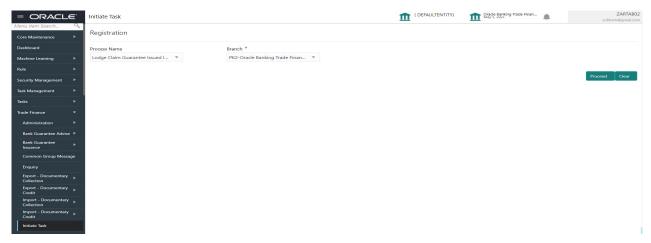

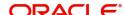

Provide the details based on the description in the following table:

| Field        | Description                                   |
|--------------|-----------------------------------------------|
| Process Name | Select the process name to initiate the task. |
| Branch       | Select the branch.                            |

#### **Action Buttons**

Use action buttons based on the description in the following table:

| Field   | Description                                                        |
|---------|--------------------------------------------------------------------|
| Proceed | Task will get initiated to next logical stage.                     |
| Clear   | The user can clear the contents update and can input values again. |

# Registration

During the Registration stage, the user can register a claim request against the Islamic Guarantee/SBLC issued.

The user can capture the basic details of the application, check the signature of the applicant and upload the related documents of the applicant.

1. Using the entitled login credentials for registration stage, login to the OBTFPM application.

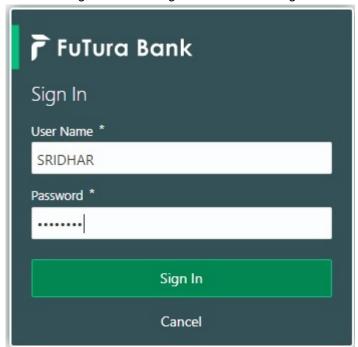

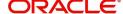

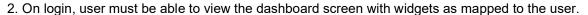

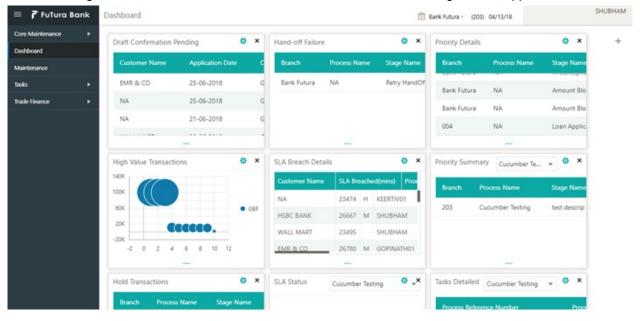

3. Click Trade Finance - Islamic > Bank Guarantee Issuance > Lodge Claim - Guarantee Issued Islamic.

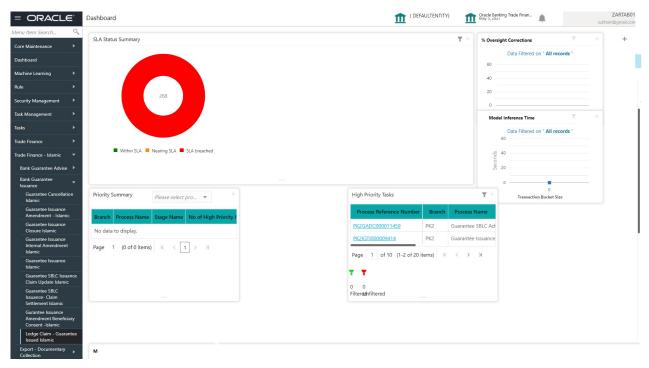

The Registration stage has two sections Application Details and Guarantee Details. Let's look at the registration screens below:

## **Application Details**

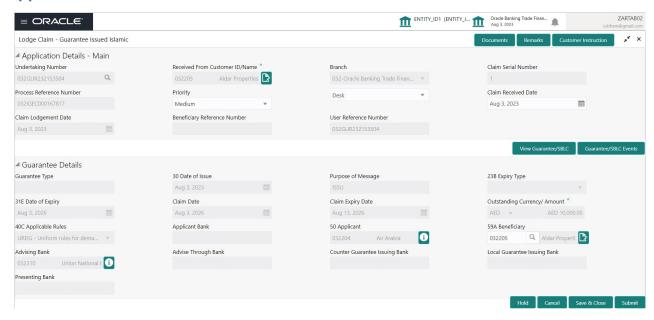

Provide the Application Details based on the description in the following table:

| Field                           | Description                                                                                                    | Sample Values                     |
|---------------------------------|----------------------------------------------------------------------------------------------------|-----------------------------------|
| Undertaking Number              | User can enter the undertaking number. The user can also search the undertaking number through LOV search.                                                                                     |                                   |
| Received From Customer ID/ Name | Read only field.  System defaults the Customer ID/ Name from Guarantee/ SBLC Issuance.                                                                                                    | 001345                            |
| Branch                          | Read only field.  Customer's home branch will be displayed.  System defaults the home branch from Guarantee/ SBLC Issuance.                                                                    | 203-Bank<br>Futura -Branch<br>FZ1 |
| Claim Serial Number             | Read only field.  System defaults the claim serial number from Guarantee/ SBLC Issuance. This should be the latest claim number available in back-end system +1.                               |                                   |
| Process Reference<br>Number     | Read only field. Unique sequence number for the transaction. This is auto generated by the system based on process name and branch code.                                                       | 203GTEISS000<br>001134            |
| Priority                        | Priority maintained will be populated as either 'Low or Medium or High'. If priority is not maintained for a customer, 'Medium' priority will be defaulted.  The user can change the priority. | High                              |

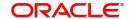

| Field                           | Description                                                                                                    | Sample Values        |
|---------------------------------|----------------------------------------------------------------------------------------------------|----------------------|
| Submission Mode                 | Select the submission mode of Guarantee Issuance request. By default the submission mode will have the value as 'Desk'.  Desk- Request received through Desk  Fax - Request received through Fax  Email - Request received through Email | Desk                 |
| Claim Received Date             | By default, the application will display branch's current date.  Date on which the claim is received. The user can change date.                                                                                                    | 04/13/2018           |
| Claim Lodgement Date            | By default, the application will display branch's current date. Read only field.  Note  Future date and back date selection is not allowed.                                                                                              | 04/13/2018           |
| Beneficiary Reference<br>Number | Read only field.  User can enter System defaults the 'Beneficiary Reference number' if available.                                                                                                    |                      |
| User Reference Number           | Read only field.  System defaults the user reference number, depending on the selection of product code. Undertaking Number                                                                                                    | PK2GUI121144<br>0001 |

#### **Guarantee Details**

Registration user can provide Guarantee details in this section. Alternately, guarantee details can be provided by Scrutiny user.

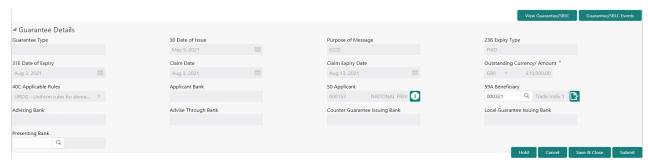

Provide the Guarantee Details based on the description in the following table:

| Field          | Description                                                                | Sample Values |
|----------------|----------------------------------------------------------------------------|---------------|
| Guarantee Type | Read only field.  System defaults the value from Guarantee/ SBLC Issuance. | ADVP          |

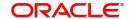

| Field                 | Description                                                                          | Sample Values            |
|-----------------------|--------------------------------------------------------------------------------------|--------------------------|
| Date of Issue         | Read only field.                                                                     | 04/13/18                 |
|                       | System defaults the value from Guarantee/ SBLC Issuance.                             |                          |
| Purpose of message    | Read only field.                                                                     |                          |
|                       | System defaults the purpose of message from Guarantee/ SBLC Issuance.                |                          |
| Expiry Type           | Read only field.                                                                     |                          |
|                       | This field indicates whether undertaking has specified expiry date or is open-ended. |                          |
|                       | System defaults the expiry type from Guarantee/<br>SBLC Issuance.                    |                          |
| Date Of Expiry        | Read only field.                                                                     | 09/30/18                 |
|                       | Expiry date of the Guarantee Issuance.                                               |                          |
|                       | System defaults the expiry date from Guarantee/<br>SBLC Issuance.                    |                          |
| Claim Date            | Read only field.                                                                     | 04/13/2018               |
|                       | System defaults the claim date from Guarantee/<br>SBLC Issuance.                     |                          |
| Claim Expiry Date     | Read only field.                                                                     | 04/13/2018               |
|                       | System defaults the claim expiry date from Guarantee/ SBLC Issuance.                 |                          |
| Outstanding Currency/ | Read only field.                                                                     |                          |
| Amount                | System defaults the outstanding currency and amount from Guarantee/ SBLC Issuance.   |                          |
| Applicable Rules      | Read only field.                                                                     | URDG -                   |
|                       | Rules for Guarantee.                                                                 | Uniform rules for demand |
|                       | System defaults the value from Guarantee/ SBLC Issuance.                             | guarantees               |
| Applicant Bank        | Read only field.                                                                     | 001345 Nestle            |
|                       | System defaults the applicant bank details from Guarantee/ SBLC Issuance.            |                          |
| Applicant             | Read only field.                                                                     | 001345 Nestle            |
|                       | System defaults the applicant from Guarantee/<br>SBLC Issuance.                      |                          |

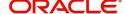

| Field                             | Description                                                                                                    | Sample Values               |
|-----------------------------------|----------------------------------------------------------------------------------------------------|-----------------------------|
| Beneficiary                       | System defaults the beneficiary from Guarantee/<br>SBLC Issuance. User can modify the beneficiary<br>if required.  Alternatively, click Search to search and select<br>the beneficiary from the look-up. | 001345 Nestle               |
|                                   | Note  If the KYC non-compliant party is selected then the system immediately gives instant alert as "Customer ID - (CIF ID) is not KYC compliant."                                                       |                             |
| Advising Bank                     | Read only field.  System defaults the advising bank if available.                                                                                                    | 001343 - Bank<br>Of America |
| Advising Through Bank             | Read only field.  System defaults the advising through bank if available.                                                                                                    | Advising Bank<br>Reference  |
| Counter Guarantee<br>Issuing Bank | Read only field.  System defaults the counter guarantee issuing through bank if available.                                                                                                    |                             |
| Local Guarantee Issuing<br>Bank   | Read only field.  System defaults the local guarantee issuing bank if available.                                                                                                    |                             |
| Presenting Bank                   | User can selectRead only field.  System defaults the presenting bank reference if available.  Note  Currently this field is not available in OBTF.                                                       |                             |

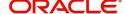

### Miscellaneous

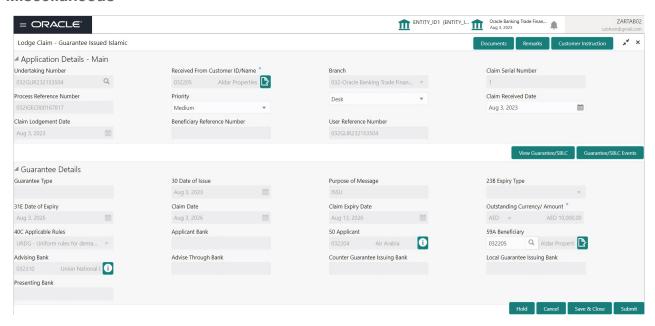

Provide the Miscellaneous Details based on the description in the following table:

| Field                 | Description                                                                                                    | Sample Values |
|-----------------------|----------------------------------------------------------------------------------------------------|---------------|
| Documents             | Upload the claim documents.  Application will display the mandatory and optional documents.                                                                                                    |               |
| Remarks               | Provide any additional information regarding the Claim Guarantee Issuance. This information can be viewed by other users processing the request.  Content from Remarks Field should be handed off to Remarks field in Backend application.                                                                                                    |               |
| Customer Instructions | Standard Instructions – In this section, the system will populate the details of Standard Instructions maintained for the customer. User will not be able to edit this.      Transaction Level Instructions – In this section, OBTFPM user can input any Customer Instructions received as part of transaction processing. This section will be enabled only for customer initiated transactions. |               |
| View Guarantee/SBLC   | User can view the the latest Guarantee/Standby LC details.                                                                                                    |               |
| Guarantee/SBLC Events | User can view all the previous events under the Guarantee/Standby LC.                                                                                                    |               |

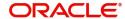

| Field        | Description                                                                                                    | Sample Values |
|--------------|----------------------------------------------------------------------------------------------------|---------------|
| Submit       | On Submit, system will trigger acknowledgment to the customer and give confirmation message for successful submission. Task will get moved to next logical stage of Guarantee Issuance.  If mandatory fields have not been captured, system will display an error message until the mandatory fields data are provided. |               |
| Save & Close | Save the information provided and holds the task in you queue for working later.  This option will not submit the request.                                                                                                    |               |
| Cancel       | Cancels the Lodge Claim Guarantee Issued Islamic Registration stage input.                                                                                                    |               |
| Hold         | The details provided will be registered and status will be on hold.  This option is used, if there are any pending information yet to be received from applicant.                                                                                                    |               |
| Checklist    | Make sure that the details in the checklist are completed and acknowledge. If mandatory checklist items are not marked, system will display an error on submit.  1. Signatures on Claim verified 2. Documents are verified and uploaded                                                                                 |               |

# **Scrutiny**

On successful completion of Registration of a claim Islamic Guarantee issuance request, the request moves to scrutiny stage. At this stage the gathered information during Registration stage and claim request are scrutinized. As part of scrutiny, the bank user can update the various claim fields. For claims initiated through Registration stage, the user can verify/update details in scrutiny stage. For Claims received through MT 765 upload, the message will be parsed and uploaded directly to Scrutiny stage for further processing.

Do the following steps to acquire a task currently at Scrutiny stage:

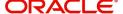

1. Using the entitled login credentials for scrutiny stage, login to the OBTFPM application.

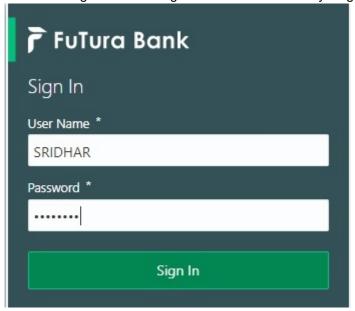

2. On login, user must be able to view the dashboard screen with widgets as mapped to the user.

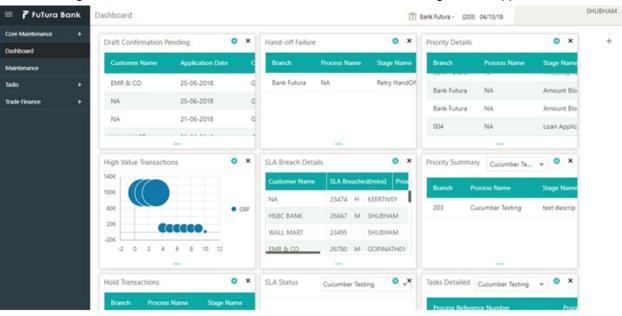

3. Click Tasks> Free Tasks.

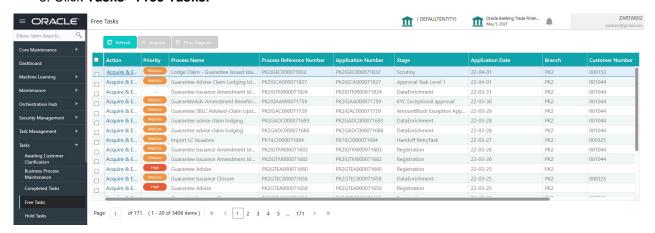

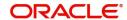

Select the appropriate task and click Acquire & Edit to edit the task or click Acquire to edit the task from My Tasks.

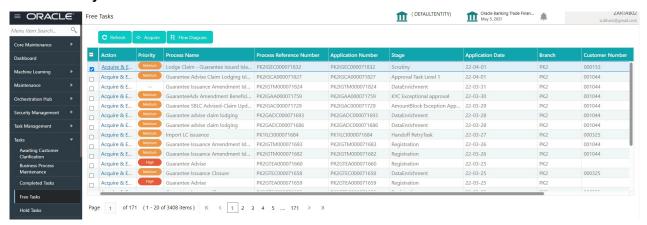

5. The acquired task will be available in My Tasks tab. Click Edit to provide input for Scrutiny stage.

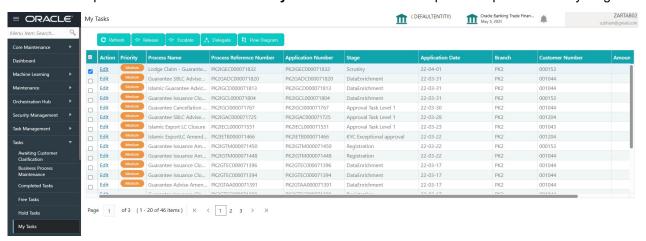

The Scrutiny stage has five sections as follows:

- Main Details
- Claim Details
- Document Details
- Additional Fields
- Advices
- Additional Details
- Settlement Details
- Summary

Let's look at the details for scrutiny stage. User can enter/update the following fields as part of claim under <a href="Islamic Guarantee/SBLC">Islamic Guarantee/SBLC</a> - Scrutiny Stage. Some of the fields that are already having value from registration/ online channels may not be editable.

In case of requests received through SWIFT MT765, the task will be created in Scrutiny stage directly and the fields will be populated based on the incoming request.

#### **Main Details**

Main details section has three sub section as follows:

- Application Details
- Guarantee Details

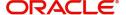

## **Application Details**

All fields displayed under Application details section, would be read only except for the **Priority**. Refer to Application Details in the Registration stage for more information of the fields.

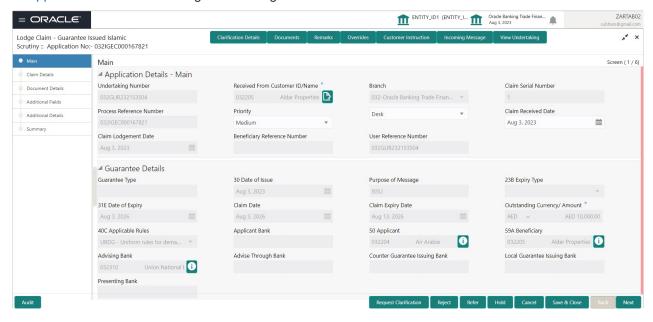

In case of SWIFT MT 765, the system displays the following fields.

| Field                       | Description                                                                                                    | Sample Values                     |
|-----------------------------|----------------------------------------------------------------------------------------------------|-----------------------------------|
| Undertaking Number          | Read Only field. In case of SWIFT MT 765, Read Only. System to populate the undertaking number from the incoming SWIFT MT 765, Tag 21 Related Reference.         |                                   |
| Customer ID/ Name           | Read only field.  System defaults the Customer ID/ Name from the underlying Guarantee/ SBLC Issuance.                                                            | 001345                            |
| Branch                      | Read only field.  System defaults the branch code as applicable.                                                                                                 | 203-Bank<br>Futura -Branch<br>FZ1 |
| Claim Serial Number         | Read only field.  System defaults the claim serial number from Guarantee/ SBLC Issuance. This should be the latest claim number available in back-end system +1. |                                   |
| Process Reference<br>Number | Read only field. Unique sequence number for the transaction. This is auto generated by the system based on process name and branch code.                         | 203GTEISS000<br>001134            |

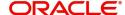

| Field                           | Description                                                                                                    | Sample Values        |
|---------------------------------|----------------------------------------------------------------------------------------------------|----------------------|
| Priority                        | Priority maintained will be populated as either 'Low or Medium or High'. If priority is not maintained for a customer, 'Medium' priority will be defaulted.  The user can change the priority. | High                 |
| Submission Mode                 | In case of SWIFT MT 765 system defaults the submission mode as 'SWIFT'.  The user can change the submission mode.                                                                              |                      |
| Claim Received Date             | By default, the application will display branch's current date.  Date on which claim is received.  The user can change date.                                                                   | 04/13/2018           |
| Claim Lodgement Date            | By default, the application will display branch's current date. Read only field.  Note  Future date and back date selection is not allowed.                                                    | 04/13/2018           |
| Beneficiary Reference<br>Number | Read only field.  In case of SWIFT MT 765, System populates Tag 23 - Beneficiary Reference Number from the Incoming MT 765.                                                                    |                      |
| User Reference Number           | Read only field.  System defaults the user reference number, depending on the selection of product-code. Undertaking Number                                                                    | PK2GUI121144<br>0001 |

#### **Guarantee Details**

The fields listed under this section are same as the fields listed under the Guarantee Details section in Registration. Refer to Guarantee Details for more information of the fields. During registration, if user has not captured input, then user can capture the details in this section.

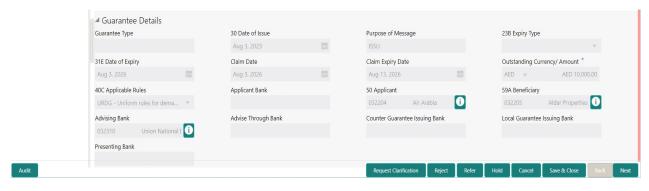

In case of SWIFT MT 765, the system displays the following fields.

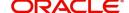

| Field                           | Description                                                                                         | Sample Values                             |
|---------------------------------|----------------------------------------------------------------------------------------------------|-------------------------------------------|
| Guarantee Type                  | Read only field.                                                                                    | ADVP                                      |
|                                 | System defaults the value from Guarantee/ SBLC Issuance.                                            |                                           |
| Date of Issue                   | Read only field.                                                                                    | 04/13/18                                  |
|                                 | System defaults the value from Guarantee/ SBLC Issuance.                                            |                                           |
| Purpose of message              | Read only field.                                                                                    |                                           |
|                                 | System defaults the purpose of message from Guarantee/ SBLC Issuance.                               |                                           |
| Expiry Type                     | Read only field.                                                                                    |                                           |
|                                 | System defaults the expiry type as in Guarantee/<br>SBLC Issuance.                                  |                                           |
| Date Of Expiry                  | Read only field. System defaults the expiry date as in Guarantee/ SBLC Issuance.                    | 09/30/18                                  |
| Claim Date                      | Read only field. System defaults the claim date as in Guarantee/ SBLC Issuance.                     | 04/13/2018                                |
| Claim Expiry Date               | Read only fieldSystem defaults the claim expiry date as in Guarantee/ SBLC Issuance.                | 04/13/2018                                |
| Outstanding Currency/<br>Amount | Read only field. System defaults the outstanding currency and amount from Guarantee/ SBLC Issuance. |                                           |
| Applicable Rules                | Read only field.                                                                                    | URDG -                                    |
|                                 | System defaults the value from Guarantee/ SBLC Issuance.                                            | Uniform rules<br>for demand<br>guarantees |
| Applicant Bank                  | Read only field.                                                                                    | 001345 Nestle                             |
|                                 | System defaults the applicant bank details from Guarantee/ SBLC Issuance.                           |                                           |
| Applicant                       | Read only field.                                                                                    | 001345 Nestle                             |
|                                 | System defaults the applicant from Guarantee/<br>SBLC Issuance.                                     |                                           |
| Beneficiary                     | System defaults the beneficiary as in Guarantee/<br>SBLC Issuance.                                  | 001345 Nestle                             |
| Advising Bank                   | Read only field.                                                                                    | 001343 - Bank                             |
|                                 | System defaults the advising bank if available in issuance.                                         | Of America                                |
| Advising Through Bank           | Read only field.                                                                                    |                                           |
|                                 | System defaults the advising through bank if available in issuance.                                 |                                           |

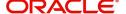

| Field                             | Description                                                                                            | Sample Values |
|-----------------------------------|----------------------------------------------------------------------------------------------------|---------------|
| Counter Guarantee<br>Issuing Bank | Read only field.  System defaults the counter guarantee issuing through bank if available in issuance. |               |
| Local Guarantee Issuing<br>Bank   | Read only field.  System defaults the local guarantee issuing bank if available in issuance.           |               |
| Presenting Bank                   | Read only field.  System defaults the presenting bank if available in issuance.                        |               |

## **Action Buttons**

Use action buttons based on the description in the following table:

| Field                 | Description                                                                                                    | Sample Values |
|-----------------------|----------------------------------------------------------------------------------------------------|---------------|
| Clarification Details | Clicking the button opens a detailed screen, user can see the clarification details in the window and the status will be Clarification Requested.                                                                                                    |               |
| Documents             | Click the Documents icon to View/Upload the required documents.                                                                                                    |               |
|                       | Application will display the mandatory and optional documents.                                                                                                    |               |
|                       | Note  Not applicable for STP of SWIFT MT 765.                                                                                                    |               |
| Remarks               | Click the Remarks icon to view the remarks captured as part of Registration stage and also can input Remarks, which can be seen by other users.                                                                                                    |               |
| Overrides             | Click to view the overrides accepted by the user.                                                                                                    |               |
| Customer Instruction  | Click to view/ input the following                                                                                                    |               |
|                       | <ul> <li>Standard Instructions – In this section, the<br/>system will populate the details of Standard<br/>Instructions maintained for the customer.<br/>User will not be able to edit this.</li> </ul>                                                      |               |
|                       | <ul> <li>Transaction Level Instructions – In this<br/>section, OBTFPM user can input any<br/>Customer Instructions received as part of<br/>transaction processing. This section will be<br/>enabled only for customer initiated<br/>transactions.</li> </ul> |               |

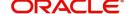

| Field                 | Description                                                                                                    | Sample Values |
|-----------------------|----------------------------------------------------------------------------------------------------|---------------|
| Common Group Message  | Click Common Group Message button, to send MT799 and MT999 messages from within the task.                                                                                       |               |
| Incoming Message      | Clicking this button allows the user to see the message in case of STP of incoming MT 765.                                                                                      |               |
| View Undertaking      | Clicking this button allows the user to view the underlying Guarantee/SBLC from the back office system.                                                                         |               |
| Request Clarification | User should be able to specify the clarification details for requests received online.                                                                                          |               |
| Reject                | On click of Reject, user must select a reject reason from a list displayed by the system and the task may be terminated or moved to Reject Approval Stage.                      |               |
|                       | Reject Codes:                                                                                                    |               |
|                       | <ul> <li>R1- Documents missing</li> </ul>                                                                                                    |               |
|                       | <ul> <li>R2- Signature Missing</li> </ul>                                                                                                    |               |
|                       | R3- Input Error                                                                                                    |               |
|                       | <ul> <li>R4- Insufficient Balance/Limits</li> </ul>                                                                                                    |               |
|                       | R5 - Others.                                                                                                    |               |
|                       | Select a Reject code and give a reject description.                                                                                                    |               |
|                       | This reject reason will be available in the remarks window throughout the process.                                                                                              |               |
| Refer                 | On click of Refer, user will be able to refer the task back to the Data Enrichment user. User must select a Refer Reason from the values displayed by the system.  Refer Codes: |               |
|                       | R1- Documents missing                                                                                                    |               |
|                       | R2- Signature Missing                                                                                                    |               |
|                       | R3- Input Error                                                                                                    |               |
|                       | R4- Insufficient Balance/Limits                                                                                                    |               |
|                       | R5 - Others.                                                                                                    |               |
| Hold                  | The details provided will be on hold.                                                                                                    |               |
|                       | This option is used, if there are any pending information yet to be received from applicant.                                                                                    |               |
| Cancel                | Cancel the <u>Lodge Claim</u> Guarantee Issuance scrutiny stage inputs.                                                                                                    |               |
| Save & Close          | Save the information provided and holds the task in you queue for working later.                                                                                                |               |
|                       | This option will not submit the request                                                                                                    |               |

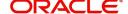

| Field | Description                                                                                                    | Sample Values |
|-------|----------------------------------------------------------------------------------------------------|---------------|
| Next  | On click of Next, system should validate if all the mandatory fields have been captured. Necessary error and override messages to be displayed. On successful validation, system moves the task to the next data segment. |               |

#### **Claim Details**

A Scrutiny user can enter/update the claim details.

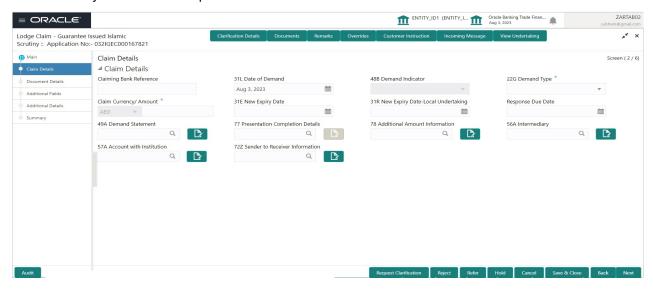

Provide the Claim details based on the description in the following table:

| Field                   | Description                                                                                                    | Sample Values |
|-------------------------|----------------------------------------------------------------------------------------------------|---------------|
| Claiming Bank Reference | The user can enter the claiming bank reference details, if the claimed is not received from Beneficiary.                                             |               |
|                         | User can enter the Transaction Reference number from MT 765. In case of STP of incoming MT 765, system to populate the details from incoming MT 765. |               |
|                         | If the claim is received from the beneficiary, this field will not be editable.                                                                      |               |
| Date of Demand          | User can enter the date on which the demand is issued by the beneficiary.                                                                            |               |
|                         | In case of STP of Incoming MT 765, the System to populate the value in tag 31L, Date of Demand from incoming MT 765.                                 |               |
| Demand Indicator        | Read Only field.                                                                                                    |               |
|                         | System defaults value from Guarantee /SBLC Issuance.                                                                                                 |               |

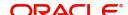

| Field                  | Description                                                                                                    | Sample Values |
|------------------------|----------------------------------------------------------------------------------------------------|---------------|
| Demand Type            | This field specifies the type of demand.                                                                                                    |               |
|                        | The values are:                                                                                                    |               |
|                        | Extend or Settle                                                                                                    |               |
|                        | Settle                                                                                                    |               |
|                        | In case of STP of Incoming MT 765, the demand type is defaulted from the incoming MT 765 message.                                                               |               |
|                        | In case of Non-Online, User can input the value as per claim.                                                                                                   |               |
| Claim Currency/ Amount | User can select System defaults the currency for claim and User can enter the claim amount.                                                                     |               |
| New Expiry Date        | User can enter the new expiry date, if Demand Type field is 'Extend or Settle'.                                                                                 |               |
|                        | This field is disabled if the Demand Type is 'Settle'.                                                                                                    |               |
|                        | In case of STP of Incoming MT 765, the new expiry date is defaulted from the incoming MT 765 message.                                                           |               |
|                        | In case of Non-Online, User can input the value as per claim.                                                                                                   |               |
|                        | System validates that the New Expiry Date is not earlier than the Expiry Date or not earlier than Branch Date                                                   |               |
| New Expiry Date_Local_ | Specify the new expiry date-Local Undertaking                                                                                                    |               |
| <u>Undertaking</u>     | , if <b>Demand Type</b> field has the value as <b>Extend</b> or <b>Settle</b> .                                                                                 |               |
|                        | This field is disabled if the Demand Type is<br>'Settle'.                                                                                                    |               |
| Response Due Date      | Select the response due date. System defaults value from Guarantee /SBLC Issuance, if Demand Type field has the value as Settle. The user can change the value. |               |
|                        | Specify the response due date, if <b>Demand Type</b> field has the value as <b>Extend or Settle</b> .                                                           |               |

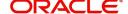

| Field                              | Description                                                                                                    | Sample Values |
|------------------------------------|----------------------------------------------------------------------------------------------------|---------------|
| Demand Statement                   | Specify the narrative text for demand statement.                                                                                                    |               |
|                                    | This field specifies the narrative text that constitutes the demand.                                                                                                    |               |
|                                    | The codes can be:                                                                                                    |               |
|                                    | <ul> <li>COMP: Complete demand, no other<br/>documentation to accompany or follow this<br/>message.</li> </ul>                                                                                                    |               |
|                                    | <ul> <li>INCP: Incomplete demand, supporting<br/>documentation to be presented separately.</li> </ul>                                                                                                    |               |
|                                    | In case of STP of Incoming MT 765, this field is defaulted from the incoming MT 765 message. In case of Non-Online, User can input the value as per claim.                                                                                                    |               |
| Presentation Completion<br>Details | The user can enter the presentation of completion details, if demand statement is provided. This field specifies information about the presentation documentation. If the presentation is incomplete, this must specify how the presentation will be completed |               |
|                                    | In case of STP of Incoming MT 765, this field is defaulted from the incoming MT 765 message.                                                                                                    |               |
|                                    | In case of Non-Online, User can input the value as per claim.                                                                                                    |               |
| Additional Amount<br>Information   | The user can enter the details on additional amount in this field.                                                                                                    |               |
|                                    | In case of STP of Incoming MT 765, this field is defaulted from the incoming MT 765 message.                                                                                                    |               |
|                                    | In case of Non-Online, User can input the value as per claim                                                                                                    |               |
| Intermediary                       | The user can enter the Intermediary bank details. This field specifies the financial institution through which the amount claimed must pass to reach the account with institution.                                                                             |               |
|                                    | In case of STP of Incoming MT 765, this field is defaulted from the incoming MT 765 message.                                                                                                    |               |
|                                    | In case of Non-Online, User can input the value as per claim.                                                                                                    |               |
| Account with Institution           | The user can enter the details of Account with Institution.                                                                                                    |               |
|                                    | This field specifies the financial institution at which the amount claimed is to be settled.                                                                                                    |               |
|                                    | In case of STP of Incoming MT 765, this field is defaulted from the incoming message.                                                                                                    |               |
|                                    | In case of Non-Online, User can input the value as per claim                                                                                                    |               |

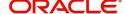

| Field                             | Description                                                                                                    | Sample Values |
|-----------------------------------|----------------------------------------------------------------------------------------------------|---------------|
| Sender to Receiver<br>Information | Specify the details of sender to receiver Information or click Search to search and select the Sender to Receiver Information from the look- up. |               |

## **Action Buttons**

Use action buttons based on the description in the following table:

| Field                 | Description                                                                                                    | Sample Values |
|-----------------------|----------------------------------------------------------------------------------------------------|---------------|
| Clarification Details | Clicking the button opens a detailed screen, user can see the clarification details in the window and the status will be Clarification Requested.                                                                    |               |
| Documents             | Click the Documents icon to View/Upload the required documents.                                                                                                    |               |
|                       | Application will display the mandatory and optional documents.                                                                                                    |               |
|                       | Note  Not applicable for STP of SWIFT MT 765.                                                                                                    |               |
| Remarks               | Click the Remarks icon to view the remarks captured as part of Registration stage and also can input Remarks, which can be seen by other users.                                                                      |               |
| Overrides             | Click to view the overrides accepted by the user.                                                                                                    |               |
| Customer Instruction  | Click to view/ input the following                                                                                                    |               |
|                       | <ul> <li>Standard Instructions – In this section, the<br/>system will populate the details of Standard<br/>Instructions maintained for the customer.<br/>User will not be able to edit this.</li> </ul>              |               |
|                       | Transaction Level Instructions – In this section, OBTFPM user can input any Customer Instructions received as part of transaction processing. This section will be enabled only for customer initiated transactions. |               |
| Common Group Message  | Click Common Group Message button, to send MT799 and MT999 messages from within the task.                                                                                                    |               |
| Incoming Message      | Clicking this button allows the user to see the message in case of STP of incoming MT 765.                                                                                                    |               |
| View Undertaking      | Clicking this button allows the user to view the underlying Guarantee/SBLC from the back office system.                                                                                                    |               |

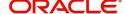

| Field                 | Description                                                                                                    | Sample Values |
|-----------------------|----------------------------------------------------------------------------------------------------|---------------|
| Request Clarification | User should be able to specify the clarification details for requests received online.                                                                                                    |               |
| Reject                | On click of Reject, user must select a reject reason from a list displayed by the system and the task may be terminated or moved to Reject Approval Stage.                                                                |               |
|                       | Reject Codes:                                                                                                    |               |
|                       | R1- Documents missing     R2 Signature Missing                                                                                                    |               |
|                       | <ul><li>R2- Signature Missing</li><li>R3- Input Error</li></ul>                                                                                                    |               |
|                       | R4- Insufficient Balance/Limits                                                                                                    |               |
|                       | R5 - Others.                                                                                                    |               |
|                       | Select a Reject code and give a reject description.                                                                                                    |               |
|                       | This reject reason will be available in the remarks window throughout the process.                                                                                                    |               |
| Refer                 | On click of Refer, user will be able to refer the task back to the Data Enrichment user. User must select a Refer Reason from the values displayed by the system.  Refer Codes:                                           |               |
|                       | R1- Documents missing                                                                                                    |               |
|                       | R2- Signature Missing                                                                                                    |               |
|                       | R3- Input Error                                                                                                    |               |
|                       | R4- Insufficient Balance/Limits                                                                                                    |               |
|                       | R5 - Others.                                                                                                    |               |
| Hold                  | The details provided will be on hold.                                                                                                    |               |
|                       | This option is used, if there are any pending information yet to be received from applicant.                                                                                                    |               |
| Cancel                | Cancel the <u>Lodge Claim</u> Guarantee Issuance scrutiny stage inputs.                                                                                                    |               |
| Save & Close          | Save the information provided and holds the task in you queue for working later. This option will not submit the request                                                                                                  |               |
| Back                  | On clicking the Back, system should move the task to the previous segment.                                                                                                    |               |
| Next                  | On click of Next, system should validate if all the mandatory fields have been captured. Necessary error and override messages to be displayed. On successful validation, system moves the task to the next data segment. |               |

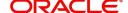

#### **Document Details**

In Document Details, the user can view the Documents required for a claim and verify if the Claim Documents are submitted as per documents required. The user, can enter/update the document details of request.

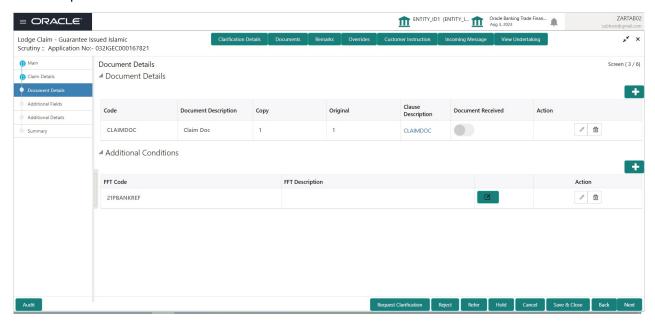

Provide the Document details based on the description in the following table:

In case of STP of Incoming MT 765, values should be handled as done in Offline process for Guarantee Claim.

| Field                | Description                                                                                                    | Sample Values |
|----------------------|----------------------------------------------------------------------------------------------------|---------------|
| Code                 | Document code is auto-populated, user can click plus + icon and click <b>Search</b> to search and select the document code based on the document received. |               |
|                      | User can add or delete the code by deleting the line on the grid.                                                                                          |               |
| Document Description | System defaults the document name based on the document code.                                                                                              |               |
| Сору                 | Number of duplicate copies of documents as required in guarantee. User can edit the actual copies received.                                                |               |
| Original             | Number of documents in original as required in guarantee. User can edit the actual originals received.                                                     |               |
| Clause Description   | System displays the clause description.                                                                                                    |               |
|                      | Click the link to view the clause description.                                                                                                    |               |
| Documents Received   | User can enter the details of document-received Enable this option if document is received.                                                                |               |

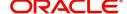

| Field                       | Description                                                                                                | Sample Values |
|-----------------------------|----------------------------------------------------------------------------------------------------|---------------|
| Action                      | Click Edit icon to edit the document details.                                                              |               |
|                             | Click Delete icon to delete the document details.                                                          |               |
| Additional Conditions       |                                                                                                    |               |
| The user can click + to add | multiple FFT details.                                                                                      |               |
| FFT Code                    | FFT code is auto-populated, user can click plus + icon and click Search to search and select the FFT code. |               |
|                             | User can add or delete the code by deleting the line on the grid.                                          |               |
| FFT Description             | System defaults the FFT description based on the FFT code.                                                 |               |
| Action                      | Click Edit icon to edit the FFT details. Click Delete icon to delete the FFT details.                      |               |
|                             |                                                                                                    |               |

## **Action Buttons**

Use action buttons based on the description in the following table:

| Field                 | Description                                                                                                    | Sample Values |
|-----------------------|----------------------------------------------------------------------------------------------------|---------------|
| Clarification Details | Clicking the button opens a detailed screen, user can see the clarification details in the window and the status will be Clarification Requested. |               |
| Documents             | Click the Documents icon to View/Upload the required documents.                                                                                   |               |
|                       | Application will display the mandatory and optional documents.                                                                                    |               |
|                       | Note  Not applicable for STP of SWIFT MT 765.                                                                                                    |               |
| Remarks               | Click the Remarks icon to view the remarks captured as part of Scrutiny stage and also can input Remarks, which can be seen by other users.       |               |
| Overrides             | Click to view the overrides accepted by the user.                                                                                                 |               |

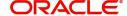

| Field                 | Description                                                                                                    | Sample Values |
|-----------------------|----------------------------------------------------------------------------------------------------|---------------|
| Customer Instruction  | Standard Instructions – In this section, the system will populate the details of Standard Instructions maintained for the customer. User will not be able to edit this.      Transaction Level Instructions – In this section, OBTFPM user can input any Customer Instructions received as part of transaction processing. This section will be enabled only for customer initiated transactions. |               |
| Common Group Message  | Click Common Group Message button, to send MT799 and MT999 messages from within the task.                                                                                                    |               |
| Incoming Message      | Clicking this button allows the user to see the message in case of STP of incoming MT 765.                                                                                                    |               |
| View Undertaking      | Clicking this button allows the user to view the underlying Guarantee/SBLC from the back office system.                                                                                                    |               |
| Request Clarification | User should be able to specify the clarification details for requests received online.                                                                                                    |               |
| Reject                | On click of Reject, user must select a reject reason from a list displayed by the system and the task may be terminated or moved to Reject Approval Stage.  Reject Codes:  R1- Documents missing R2- Signature Missing R3- Input Error R4- Insufficient Balance/Limits R5 - Others.  Select a Reject code and give a reject description.                                                          |               |
|                       | This reject reason will be available in the remarks window throughout the process.                                                                                                    |               |

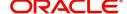

| Field        | Description                                                                                                    | Sample Values |
|--------------|----------------------------------------------------------------------------------------------------|---------------|
| Refer        | On click of Refer, user will be able to refer the task back to the Data Enrichment user. User must select a Refer Reason from the values displayed by the system.  Refer Codes:  R1- Documents missing R2- Signature Missing R3- Input Error R4- Insufficient Balance/Limits R5 - Others. |               |
| Hold         | The details provided will be on hold.  This option is used, if there are any pending information yet to be received from applicant.                                                                                                    |               |
| Cancel       | Cancel the Lodge Claim Guarantee Issuance scrutiny stage inputs.                                                                                                    |               |
| Save & Close | Save the information provided and holds the task in you queue for working later. This option will not submit the request                                                                                                    |               |
| Back         | On clicking the Back, system should move the task to the previous segment.                                                                                                    |               |
| Next         | On click of Next, system should validate if all the mandatory fields have been captured. Necessary error and override messages to be displayed. On successful validation, system moves the task to the next data segment.                                                                 |               |

## **Additional Fields**

This stage displays the additional fields based on the User defined fields maintained in the system.

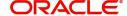

In case of STP of Incoming MT 765, values should be handled as done in Offline process for Guarantee Claim.

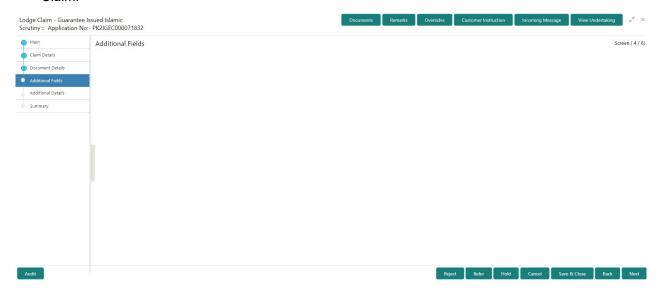

### **Action Buttons**

Use action buttons based on the description in the following table:

| Field                 | Description                                                                                                    | Sample Values |
|-----------------------|----------------------------------------------------------------------------------------------------|---------------|
| Clarification Details | Clicking the button opens a detailed screen, user can see the clarification details in the window and the status will be Clarification Requested. |               |
| Documents             | Click the Documents icon to View/Upload the required documents.                                                                                   |               |
|                       | Application will display the mandatory and optional documents.                                                                                    |               |
|                       | Note  Not applicable for STP of SWIFT MT 765.                                                                                                    |               |
| Remarks               | Click the Remarks icon to view the remarks captured as part of Registration stage and also can input Remarks, which can be seen by other users.   |               |
| Overrides             | Click to view the overrides accepted by the user.                                                                                                 |               |

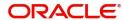

| Field                 | Description                                                                                                    | Sample Values |
|-----------------------|----------------------------------------------------------------------------------------------------|---------------|
| Customer Instructions | Click to view/ input the following                                                                                                    |               |
|                       | <ul> <li>Standard Instructions – In this section, the system will populate the details of Standard Instructions maintained for the customer. User will not be able to edit this.</li> <li>Transaction Level Instructions – In this section, OBTFPM user can input any Customer Instructions received as part of transaction processing. This section will be enabled only for customer initiated transactions.</li> </ul> |               |
| Incoming Message      | Clicking this button allows the user to see the message in case of STP of incoming MT 765.                                                                                                    |               |
| View Undertaking      | Clicking this button allows the user to view the underlying Guarantee/SBLC from the back office system.                                                                                                    |               |
| Request Clarification | User should be able to submit the request for clarification to the "Trade Finance Portal" User for the transactions initiated offline.                                                                                                    |               |
| Reject                | On click of Reject, user must select a Reject Reason from a list displayed by the system.  Reject Codes:  R1- Documents missing  R2- Signature Missing  R3- Input Error  R4- Insufficient Balance/Limits  R5 - Others.  Select a Reject code and give a Reject Description.  This reject reason will be available in the remarks window throughout the process.                                                           |               |
| Refer                 | On click of Refer, user will be able to refer the task back to the Data Enrichment user. User must select a Refer Reason from the values displayed by the system.  Refer Codes:  R1- Documents missing R2- Signature Missing R3- Input Error R4- Insufficient Balance/Limits R5 - Others.                                                                                                    |               |

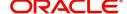

| Field        | Description                                                                                                    | Sample Values |
|--------------|----------------------------------------------------------------------------------------------------|---------------|
| Hold         | The details provided will be on hold.                                                                                                    |               |
|              | This option is used, if there are any pending information yet to be received from applicant.                                                                                                    |               |
| Cancel       | Cancel the Guarantee Advise Amendment inputs.                                                                                                    |               |
| Next         | On click of Next, system should validate if all the mandatory fields have been captured. Necessary error and override messages to be displayed. On successful validation, system moves the task to the next data segment. |               |
| Save & Close | Save the information provided and holds the task in you queue for working later.  This option will not submit the request                                                                                                 |               |

#### **Additional Details**

A Scrutiny user can verify/input/update the additional details Data Segment of the Guarantee claim request. As a part of Additional details section, Guarantee /Standby claim may have impact on the Limits & Collaterals.

If any of the fields in the financial section of the pop up screen is checked then the limits and collaterals screen will be enabled.

In case of STP of Incoming MT 765, values should be handled as done in Offline process for Guarantee Claim.

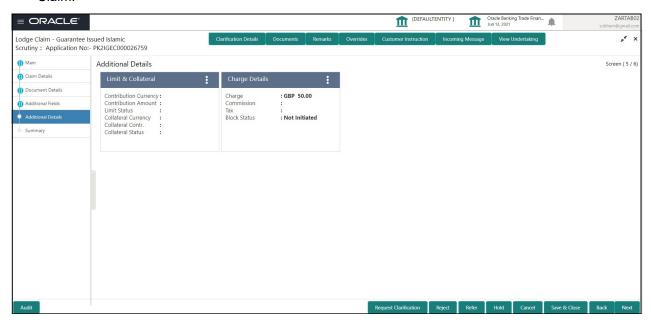

#### **Limits & Collateral**

On Approval, system should not release the Earmarking against each limit line and system should handoff the "Limit Earmark Reference Number "to the back office. On successful handoff, back office will make use of these "Limit Earmark Reference Number" to release the Limit Earmark done in the mid office (OBTFPM) and should Earmark the limit from the Back office.

In case multiple Lines are applicable, Limit Earmark Reference for all lines to be passed to the back office.

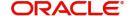

#### Provide the Limit Details based on the description in the following table:

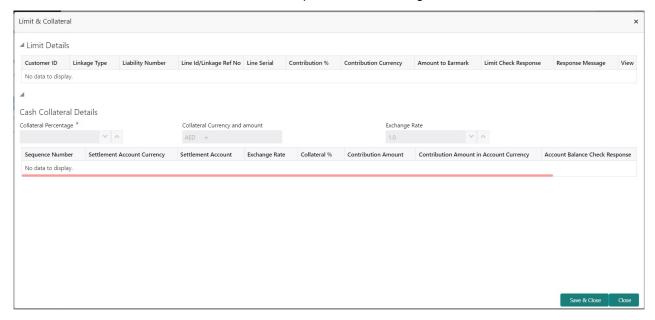

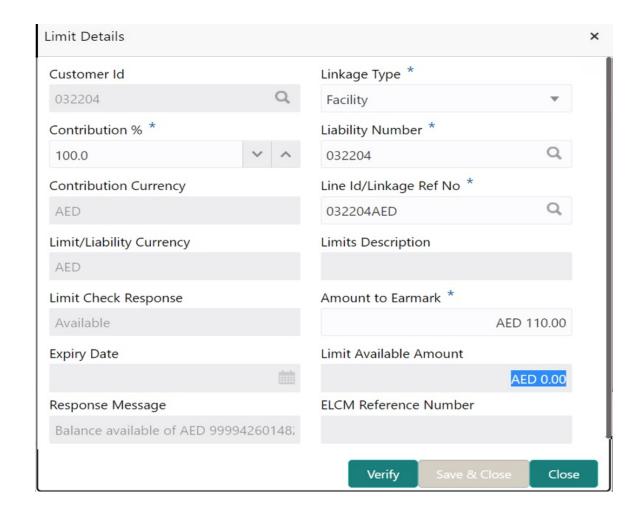

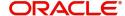

| Field     | Description                                | Sample Values |
|-----------|--------------------------------------------|---------------|
| Plus Icon | Click plus icon to add new Limit Details.  |               |
| +         |                                            |               |
| Edit      | Click edit link to edit the limit details. |               |

### Limit Details

Click View link to view the limit details.

Below fields are displayed on the Limit Details pop-up screen, if the user clicks <u>View link</u>.

| Customer ID           | Applicant's/Applicant Bank customer ID will get defaulted.                                                                                                    |  |
|-----------------------|----------------------------------------------------------------------------------------------------|--|
| Linkage Type          | Select the linkage type. Linkage type can be: Facility Liability  By default Linkage Type is "Facility".                                                                                                    |  |
| Contribution%         | System will default this to 100% and user can modify. System will display an alert message, if modified.  Once contribution % is provided, system will default the amount.                                                                                                    |  |
|                       | System to validate that if Limit Contribution% plus Collateral% is equal to 100. If the total percentage is not equal to 100 application will display an alert message.                                                                                                    |  |
|                       | The collateral % maintained for the customer is defaulted into the Collateral Details screen. If collateral % is not maintained for the customer, then system should default the collateral % maintained for the product. User can modify the defaulted collateral percentage, in which case system should display a override message "Defaulted Collateral Percentage modified. |  |
| Liability Number      | Click <b>Search</b> to search and select the Liability Number from the look-up.                                                                                                    |  |
| Contribution Currency | The guarantee currency will be defaulted in this field.                                                                                                    |  |

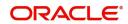

| Field                                                                      | Description                                                                                                    | Sample Values |
|----------------------------------------------------------------------------|----------------------------------------------------------------------------------------------------|---------------|
| Line ID/Linkage Ref No                                                     | User can choose from the various lines available and mapped under the customer id gets listed in the drop down. LINE ID-DESCRIPTION will be available for selection along with Line ID. When you click on 'verify', the system will return value if the limit check was successful or Limit not Available. If limit check fails, the outstanding limit after the transaction value will be shown in the limit outstanding amount. |               |
| Limit/ Liability Currency                                                  | Limit Currency will be defaulted in this field.                                                                                                    |               |
| Limits Description                                                         | This field will display the description of the limits.                                                                                                    |               |
| Limit Check Response                                                       | Response can be 'Success' or 'Limit not Available'.                                                                                                    |               |
|                                                                            | This field displays the value, if you click <b>Verify</b> button.                                                                                                    |               |
| Amount to Earmark                                                          | Amount to earmark                                                                                                    |               |
|                                                                            | will default based on the contribution %.                                                                                                    |               |
|                                                                            | User can change the value.                                                                                                    |               |
| Expiry Date                                                                | This field displays the date up to which the Line is valid                                                                                                    |               |
| Limit Available Amount                                                     | This field will display the value of available limit, i.e., limit available without any earmark. The Limit Available Amount must be greater than the Contribution Amount.                                                                                                    |               |
|                                                                            | This field displays the value, if you click <b>Verify</b> button.                                                                                                    |               |
| Response Message                                                           | Detailed Response message.                                                                                                    |               |
|                                                                            | This field displays the value, if you click <b>Verify</b> button.                                                                                                    |               |
| ELCM Reference Number                                                      | This field displays the ELCM reference number.                                                                                                    |               |
| Below fields appear in the Limit Details grid along with the above fields. |                                                                                                    | •             |
| Line Serial                                                                | Displays the serial of the various lines available and mapped under the customer id.                                                                                                    |               |
|                                                                            | This field appears on the Limits grid.                                                                                                    |               |
| Edit                                                                       | Click the link to edit the Limit Details                                                                                                    |               |
| Delete icon                                                                | Click delete icon to delete the existing limit details.                                                                                                    |               |

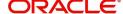

### **Collateral Details**

Provide the collateral details based on the description provided in the following table:

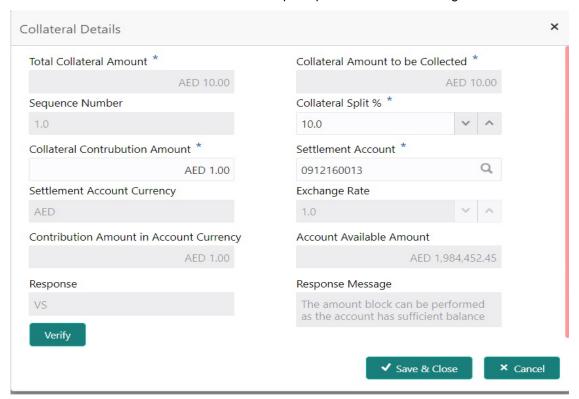

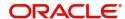

# **Charge Details**

| Field                                | Description                                                                                                    | Sample Values  |
|--------------------------------------|----------------------------------------------------------------------------------------------------|----------------|
| Cash Collateral Details              |                                                                                                    |                |
| Collateral Percentage                | System populates the Collateral % maintained in the Customer / Product for the counter party of the contract.                                                                                                    |                |
| Collateral Currency and amount       | System populates the contract currency as collateral currency by default.                                                                                                    |                |
| Exchange Rate                        | System populates the exchange rate maintained. System validates for the Override Limit and the Stop limit if defaulted exchange rate is modified.                                                                                                    |                |
| ClickView link to view the           | collateral details.                                                                                                    | -              |
| Below fields are displayed           | on the Collateral Details pop-up screen, if the user cli                                                                                                    | cks plus icon. |
| Total Collateral Amount              | Read only field.                                                                                                    |                |
|                                      | This field displays the total collateral amount provided by the user.                                                                                                    |                |
| Collateral Amount to be<br>Collected | Read only field.  This field displays the collateral amount yet to be collected as part of the collateral split.                                                                                                    |                |
| Sequence Number                      | Read only field.  The sequence number is auto populated with the value, generated by the system.                                                                                                    |                |
| Collateral Split %                   | Specify the collateral split% to be collected against the selected settlement account.                                                                                                    |                |
| Collateral Contribution<br>Amount    | Collateral contribution amount will get defaulted in this field.                                                                                                    |                |
|                                      | The collateral % maintained for the customer is defaulted into the Collateral Details screen. If collateral % is not maintained for the customer, then system should default the collateral % maintained for the product. User can modify the defaulted collateral percentage, in which case system should display a override message "Defaulted Collateral Percentage modified. |                |
| Settlement Account                   | Select the settlement account for the collateral.                                                                                                    |                |
| Settlement Account<br>Currency       | Settlement Account Currency is auto populated by the system.                                                                                                    |                |
| Exchange Rate                        | Read only field.                                                                                                    |                |
|                                      | This field displays the exchange rate, if the settlement account currency is different from the collateral currency.                                                                                                    |                |

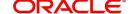

collateral currency.

| Field                                   | Description                                                                                                    | Sample Values |
|-----------------------------------------|----------------------------------------------------------------------------------------------------|---------------|
| Contribution Amount in Account Currency | Read only field.  This field displays the contribution amount in the settlement account currency as defaulted by the system.                        |               |
| Account Available Amount                | Account Available Amount will be auto-populated based on the Settlement Account selection.                                                          |               |
| Response                                | Response can be 'Success' or 'Amount not Available'.                                                                                                |               |
| Response Message                        | Detailed Response message.                                                                                                    |               |
| Verify                                  | Click to verify the account balance of the Settlement Account.                                                                                      |               |
| Save & Close                            | Click to save and close the record.                                                                                                    |               |
| Cancel                                  | Click to cancel the entry.                                                                                                    |               |
| Below fields appear in the C            | Cash Collateral Details grid along with the above fie                                                                                               | lds.          |
| Collateral %                            | User must enter the percentage of collateral to be linked to this transaction. If the value is more than 100% system will display an alert message. |               |
| Currency                                | The guarantee currency will get defaulted in this field.                                                                                            |               |
| Contribution Amount                     | Collateral contribution amount will get defaulted in this field.                                                                                    |               |
| Account Balance Check<br>Response       | Response for account balance check is defaulted in this field.                                                                                      |               |
| Delete Icon                             | Click minus icon to remove any existing Collateral Details.                                                                                         |               |
| Edit Link                               | Click edit link to edit any existing Collateral Details.                                                                                            |               |

Click on **Default Charges** button to the default commission, charges and tax if any will get populated.

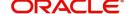

If default charges are available under the product, they should be defaulted here with values. If customer or customer group specific charges are maintained, then the same will be defaulted from back end system.

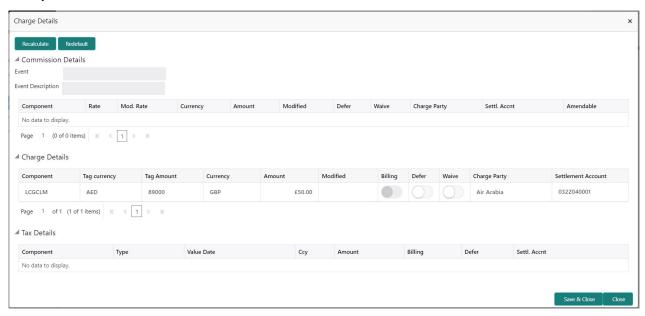

#### **Commission Details**

Provide the Commission Details based on the description provided in the following table:

| Field             | Description                                                                                                    | Sample Values |
|-------------------|----------------------------------------------------------------------------------------------------|---------------|
| Event             | Read only field. This field displays the event name.                                                                |               |
| Event Description | Read only field. This field displays the description of the event.                                                  |               |
| Component         | Select the commission component                                                                                     |               |
| Rate              | Defaults from product. User can change the rate, if required.                                                       |               |
| Modified Rate     | User can enter a new amount in 'Modified amount' field. This will be the new charge for the modified component.     |               |
| Currency          | Defaults the currency in which the commission needs to be collected                                                 |               |
| Amount            | An amount that is maintained under the product code defaults in this field. User can modify the value, if required. |               |
| Modified          | User can enter a new amount in 'Modified amount' field. This will be the new charge for the modified component.     |               |
| Defer             | Select the check box, if charges/commissions has to be deferred and collected at any future step.                   |               |

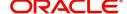

| Field              | Description                                                                                   | Sample Values |
|--------------------|-----------------------------------------------------------------------------------------------|---------------|
| Waive              | Select the check box to waive charges/ commission.                                            |               |
|                    | Based on the customer maintenance, the charges/commission can be marked for Billing or Defer. |               |
| Charge Party       | Charge party will be 'Applicant' by Default. You can change the value to Beneficiary.         |               |
| Settlement Account | Details of the Settlement Account.                                                            |               |
| Amendable          | Displays if the field is amendable or not.                                                    |               |

# **Charge Details**

Provide the Charge Details based on the description provided in the following table:

| Field        | Description                                                                                                    | Sample Values |
|--------------|----------------------------------------------------------------------------------------------------|---------------|
| Component    | Charge Component type.                                                                                                    |               |
| Tag Currency | Defaults the tag currency in which the charges have to be collected.                                                                                                    |               |
| Tag Amount   | Tag amount that is maintained under the product code.                                                                                                    |               |
| Currency     | Defaults the currency in which the charges have to be collected.                                                                                                    |               |
| Amount       | An amount that is maintained under the product code gets defaulted in this field. User can edit the value, if required.                                                                                                |               |
| Modified     | User can enter a new amount in 'Modified amount' field. This will be the new charge for the modified component.                                                                                                    |               |
| Billing      | If charges are handled by separate billing engine, then by selecting billing the details to be available for billing engine for further processing.                                                                    |               |
|              | On simulation of charges/commission from Back Office, if any of the Charges/Commission component for the customer is 'Billing' enabled, 'Billing' toggle for that component should be automatically checked in OBTFPM. |               |
|              | The user can not select/de-select the check box if it is de-selected by default.                                                                                                    |               |
|              | This field is disabled, if 'Defer' toggle is enabled.                                                                                                    |               |

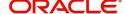

| Field              | Description                                                                                                    | Sample Values |
|--------------------|----------------------------------------------------------------------------------------------------|---------------|
| Defer              | If charges have to be deferred and collected at any future step, this check box has to be selected.                                                                                                    |               |
|                    | On simulation of charges/commission from Back Office, if any of the Charges/Commission component for the customer is AR-AP tracking enabled, 'Defer' toggle for that component should be automatically checked in OBTFPM. |               |
|                    | The user can select/de-select the check box. On de-selection the user has to click on 'Recalculate' charges button for re-simulation.                                                                                     |               |
| Waive              | If charges have to be waived, this check box has to be selected.  Based on the customer maintenance, the charges should be marked for Billing or for Defer.  This field is disabled, if 'Defer' toggle is enabled.        |               |
| Charge Party       | Charge party will be applicant by default. You can change the value to beneficiary                                                                                                    |               |
| Settlement Account | Details of the settlement account.                                                                                                    |               |

## **Tax Details**

The tax component defaults if maintained in the product level. Tax detail cannot be updated by you and any change in Tax amount on account of modification of charges/ commission will be available on click of Re-Calculate button or on hand off to back-end system.

Following Tax Details will be displayed:

| Field      | Description                                                                                                    | Sample Values |
|------------|----------------------------------------------------------------------------------------------------|---------------|
| Component  | Tax Component type.                                                                                                    |               |
| Туре       | Type of tax Component.                                                                                                    |               |
| Value Date | This field displays the value date of tax component.                                                                                              |               |
| Currency   | The tax currency is the same as the commission.                                                                                                   |               |
| Amount     | The tax amount defaults based on the percentage of commission maintained. User can edit the tax amount, if required.                              |               |
| Billing    | If taxes are handled by separate billing engine, then by selecting billing the details to be available for billing engine for further processing. |               |
|            | This field is disabled, if 'Defer' toggle is enabled.                                                                                             |               |

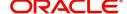

| Field              | Description                                                                                                    | Sample Values |
|--------------------|----------------------------------------------------------------------------------------------------|---------------|
| Defer              | If taxes have to be deferred and collected at any future step, this option has to be enabled.                                                  |               |
|                    | The user can enable/disable the option the check box. On de-selection the user has to click on 'Recalculate' charges button for re-simulation. |               |
| Settlement Account | Details of the settlement account.                                                                                                    |               |

# **Action Buttons**

| Field                 | Description                                                                                                    | Sample Values |
|-----------------------|----------------------------------------------------------------------------------------------------|---------------|
| Clarification Details | Clicking the button opens a detailed screen, user can see the clarification details in the window and the status will be Clarification Requested.                                                                                                    |               |
| Documents             | Click the Documents icon to View/Upload the required documents.                                                                                                    |               |
|                       | Application will display the mandatory and optional documents.                                                                                                    |               |
|                       | Note  Not applicable for STP of SWIFT MT 765.                                                                                                    |               |
| Remarks               | Click the Remarks icon to view the remarks captured as part of Registration stage and also can input Remarks, which can be seen by other users.                                                                                                    |               |
| Overrides             | Click to view the overrides accepted by the user.                                                                                                    |               |
| Customer Instructions | Click to view/ input the following                                                                                                    |               |
|                       | <ul> <li>Standard Instructions – In this section, the system will populate the details of Standard Instructions maintained for the customer. User will not be able to edit this.</li> <li>Transaction Level Instructions – In this section, OBTFPM user can input any Customer Instructions received as part of transaction processing. This section will be enabled only for customer initiated transactions.</li> </ul> |               |
| Common Group Message  | Click Common Group Message button, to send-MT799 and MT999 messages from within the task.                                                                                                    |               |
| Incoming Message      | Clicking this button allows the user to see the message in case of STP of incoming MT 765.                                                                                                    |               |

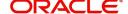

| Field                 | Description                                                                                                    | Sample Values |
|-----------------------|----------------------------------------------------------------------------------------------------|---------------|
| View Undertaking      | Clicking this button allows the user to view the underlying Guarantee/SBLC from the back office system.                                                                                                    |               |
| Request Clarification | User should be able to submit the request for clarification to the "Trade Finance Portal" User for the transactions initiated offline.                                                                                                    |               |
| Save & Close          | Save the information provided and holds the task in you queue for working later.  This option will not submit the request                                                                                                    |               |
| Cancel                | Cancel the Scrutiny Stage Inputs.                                                                                                    |               |
| Hold                  | The details provided will be registered and status will be on hold.  This option is used, if there are any pending information yet to be received from applicant.                                                                                                    |               |
| Reject                | On click of Reject, user must select a reject reason from a list displayed by the system.  Reject Codes:  R1- Documents missing R2- Signature Missing R3- Input Error R4- Insufficient Balance/Limits R5 - Others.  Select a Reject code and give a reject description.  This reject reason will be available in the remarks window throughout the process. |               |
| Back                  | On clicking the Back, system should move the task to the previous segment.                                                                                                    |               |
| Next                  | On click of Next, system should validate if all the mandatory fields have been captured. Necessary error and override messages to be displayed. On successful validation, system moves the task to the next data segment.                                                                                                    |               |

# Summary

User can review the summary of details in Scrutiny stage Guarantee /Standby Claim request.

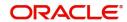

The user can see the summary tiles. The tiles must display a list of important fields with values. The tiles where fields have been amended is highlighted in different color, User must be also able to drill down from summary tiles into respective data segments.

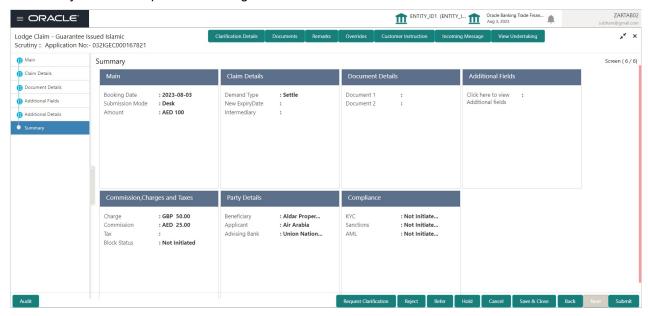

#### **Tiles Displayed in Summary**

- Main Details User can view the application details and Guarantee/ Standby details. User can modify the details if required.
- Claim Details User can view the claim details.
- Documents Details- User can view the Document details.
- · Additional Fields User can view the additional fields.
- Commission, tax and Charges User can view the details provided for charges. User can modify the details if required.
- Party Details User can view the party details like beneficiary, advising bank etc.
- Compliance User can view compliance details. The status must be verified for KYC and to be initiated for AML and Sanction Checks.

#### **Action Buttons**

| Field                 | Description                                                                                                    | Sample Values |
|-----------------------|----------------------------------------------------------------------------------------------------|---------------|
| Clarification Details | Clicking the button opens a detailed screen, user can see the clarification details in the window and the status will be Clarification Requested. |               |
| Documents             | Click the Documents icon to View/Upload the required documents.                                                                                   |               |
|                       | Application will display the mandatory and optional documents.                                                                                    |               |
|                       | Note  Not applicable for STP of SWIFT MT 765.                                                                                                    |               |

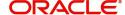

| Field                 | Description                                                                                                    | Sample Values |
|-----------------------|----------------------------------------------------------------------------------------------------|---------------|
| Remarks               | Click the Remarks icon to view the remarks captured as part of Registration stage and also can input Remarks, which can be seen by other users.                                                                      |               |
| Overrides             | Click to view the overrides accepted by the user.                                                                                                    |               |
| Customer Instructions | Click to view/ input the following                                                                                                    |               |
|                       | <ul> <li>Standard Instructions – In this section, the<br/>system will populate the details of Standard<br/>Instructions maintained for the customer.<br/>User will not be able to edit this.</li> </ul>              |               |
|                       | Transaction Level Instructions – In this section, OBTFPM user can input any Customer Instructions received as part of transaction processing. This section will be enabled only for customer initiated transactions. |               |
| Common Group Message  | Click Common Group Message button, to send MT799 and MT999 messages from within the task.                                                                                                    |               |
| Incoming Message      | Clicking this button allows the user to see the message in case of STP of incoming MT 765.                                                                                                    |               |
| View Undertaking      | Clicking this button allows the user to view the underlying Guarantee/SBLC from the back office system.                                                                                                    |               |
| Request Clarification | User should be able to submit the request for clarification to the "Trade Finance Portal" User for the transactions initiated offline.                                                                               |               |
| Submit                | Task will get moved to next logical stage of Guarantee Claim.                                                                                                    |               |
|                       | If mandatory fields have not been captured, system will display an error message until the mandatory fields data are provided.                                                                                       |               |
| Reject                | On click of Reject, user must select a Reject Reason from a list displayed by the system.                                                                                                    |               |
|                       | Reject Codes:                                                                                                    |               |
|                       | <ul> <li>R1- Documents missing</li> </ul>                                                                                                    |               |
|                       | R2- Signature Missing     R3- Input Error                                                                                                    |               |
|                       | <ul> <li>R3- Input Error</li> <li>R4- Insufficient Balance/Limits</li> </ul>                                                                                                    |               |
|                       | • R5 - Others.                                                                                                    |               |
|                       | Select a Reject code and give a Reject Description.                                                                                                    |               |
|                       | This reject reason will be available in the remarks window throughout the process.                                                                                                    |               |

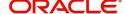

| Field        | Description                                                                                                    | Sample Values |
|--------------|----------------------------------------------------------------------------------------------------|---------------|
| Refer        | On click of Refer, user will be able to refer the task back to the Data Enrichment user. User must select a Refer Reason from the values displayed by the system. |               |
|              | Refer Codes:                                                                                                    |               |
|              | R1- Documents missing                                                                                                    |               |
|              | R2- Signature Missing                                                                                                    |               |
|              | R3- Input Error                                                                                                    |               |
|              | R4- Insufficient Balance/Limits                                                                                                    |               |
|              | R5 - Others.                                                                                                    |               |
| Hold         | The details provided will be on hold.  This option is used, if there are any pending information yet to be received from applicant.                               |               |
| Cancel       | Cancel the Lodge Claim Guarantee Advice Issuance Scrutiny inputs.                                                                                                 |               |
| Save & Close | Save the information provided and holds the task in you queue for working later.                                                                                  |               |
|              | This option will not submit the request                                                                                                    |               |
| Back         | On clicking the Back, system should move the task to the previous segment.                                                                                        |               |

# **Data Enrichment**

As part of Data Enrichment, user can enter/update the various fields of the claim request. The user can also input the transaction details.

In case of requests received through SWIFT MT765, the task will be created in DE stage directly and the fields will be populated based on the incoming request.

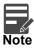

For expired line of limits, the task moves to "Limit Exception" stage under Free Tasks, on 'Submit' of DE Stage with the reason for exception as "Limit Expired".

Do the following steps to acquire a task which completed the Registration and Scrutiny and currently at Data enrichment stage:

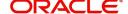

1. Using the entitled login credentials for scrutiny stage, login to the OBTFPM application.

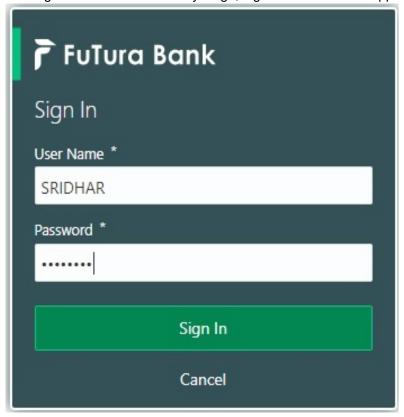

2. On login, user must be able to view the dashboard screen with widgets as mapped to the user.

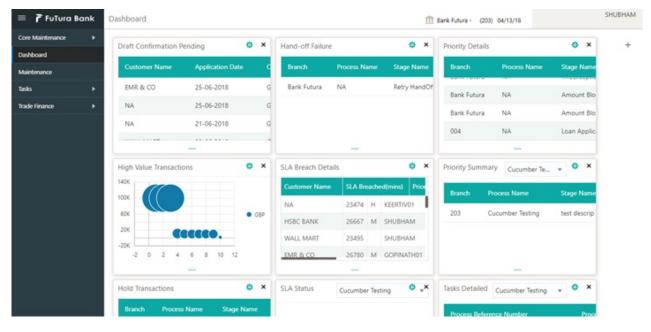

3. Click Tasks> Free Tasks.

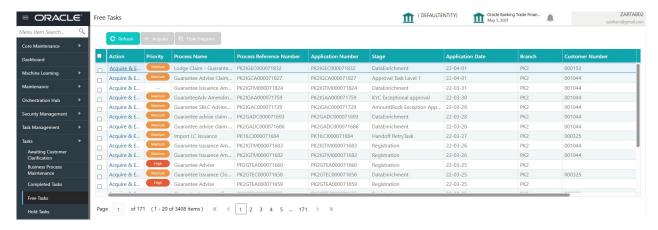

Select the appropriate task and click Acquire & Edit to edit the task or click Acquire to edit the task from My Tasks.

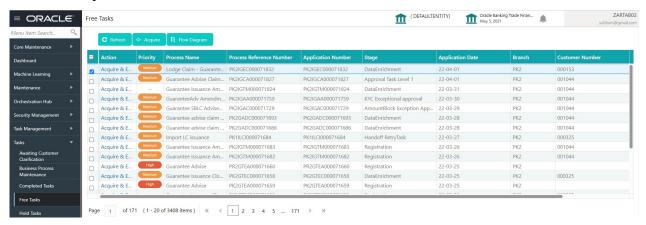

5. The acquired task will be available in My Tasks tab. Click Edit to scrutinize the registered task.

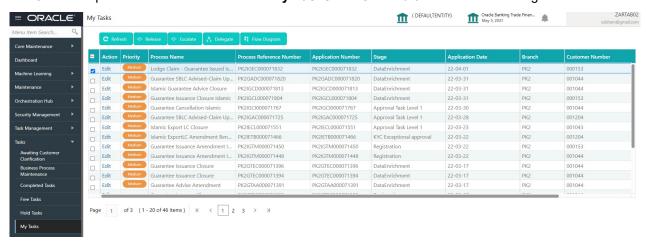

The Data Enrichment stage has three sections as follows:

- Main Details
- Claim Details
- Document Details
- Additional Fields
- Advices
- Additional Details
- Settlement Details

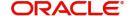

Summary

#### **Main Details**

Refer to Main Details.

#### Claim Details

As part of DE, the user can verify and enter the basic details available in the claim request. In case the request is received through online channel, user will verify the details populated.

For more details, refer to Claim Details.

#### **Document Details**

As a part of Data Enrichment the user can capture and verify the documents under a claim.

System defaults the document details if documents to be submitted were provided in the Guarantee Issuance, else the user can capture the documents submitted under the claim.

For more details, refer to Document Details

#### **Additional Fields**

This stage displays the additional fields based on the User defined fields maintained in the system.

For more details, refer to Additional Fields.

#### **Advices**

This section defaults the advices maintained for the product based on the advices maintained at the Product level. As part of DE, the user can verify the advices details data segment of the Islamic Guarantee claim request.

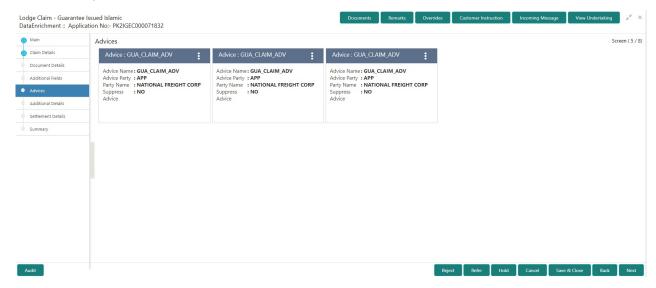

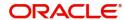

## The user can aso suppress the Advice, if required.

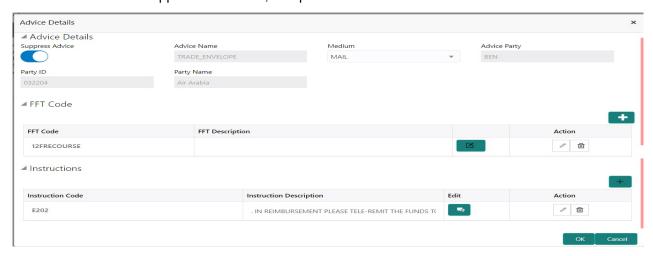

| Field            | Description                                                                                                    | Sample Values |
|------------------|----------------------------------------------------------------------------------------------------|---------------|
| Suppress Advice  | Toggle on: Switch on the toggle if advice is suppressed.  Toggle off: Switch off the toggle if suppress advice is not required for the amendments |               |
| Advice Name      | Read only field.  Displays the advise name.                                                                                                    |               |
| Medium           | The medium of advices is defaulted from the system.  User can update if required.                                                                 |               |
| Advice Party     | Read only field.  Value be defaulted from Guarantee /SBLC advise.                                                                                 |               |
| Party ID         | Read only field.  Value be defaulted from Guarantee /SBLC advise.                                                                                 |               |
| Party Name       | Read only field.  Value be defaulted from Guarantee /SBLC advise.                                                                                 |               |
| Free Format Text |                                                                                                    |               |
| +                | Click plus icon to add new FFT code.                                                                                                    |               |
| FTT Code         | User can select the FFT code as a part of free text.                                                                                              |               |
| FFT Description  | FFT description is populated based on the FFT code selected.                                                                                      |               |

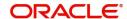

| Field                   | Description                                                                  | Sample Values |
|-------------------------|------------------------------------------------------------------------------|---------------|
|                         | Click edit icon to edit any existing FFT code.                               |               |
| Action                  | Click Edit icon to edit the FFT details.                                     |               |
|                         | Click Delete icon to delete the FFT details.                                 |               |
| Instruction Details     |                                                                              |               |
| +                       | Click plus icon to add new instruction code.                                 |               |
| Instruction Code        | User can select the instruction code as a part of free text.                 |               |
| Instruction Description | Instruction description is populated based on the Instruction code selected. |               |
|                         | Click edit icon to edit any existing Instruction code.                       |               |
| Action                  | Click Edit icon to edit the instruction details.                             |               |
|                         | Click Delete icon to delete the instruction details.                         |               |

## **Action Buttons**

| Field                 | Description                                                                                                    | Sample Values |
|-----------------------|----------------------------------------------------------------------------------------------------|---------------|
| Clarification Details | Clicking the button opens a detailed screen, user can see the clarification details in the window and the status will be Clarification Requested. |               |
| Documents             | Click the Documents icon to View/Upload the required documents.                                                                                   |               |
|                       | Application will display the mandatory and optional documents.                                                                                    |               |
|                       | Note  Not applicable for STP of SWIFT MT 765.                                                                                                    |               |
| Remarks               | Click the Remarks icon to view the remarks captured as part of Registration stage and also can input Remarks, which can be seen by other users.   |               |
| Overrides             | Click to view the overrides accepted by the user.                                                                                                 |               |

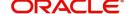

| Field                 | Description                                                                                                    | Sample Values |
|-----------------------|----------------------------------------------------------------------------------------------------|---------------|
| Customer Instructions | Standard Instructions – In this section, the system will populate the details of Standard Instructions maintained for the customer. User will not be able to edit this.      Transaction Level Instructions – In this section, OBTFPM user can input any Customer Instructions received as part of transaction processing. This section will be enabled only for customer initiated transactions. |               |
| Common Group Message  | Click Common Group Message button, to send MT799 and MT999 messages from within the task.                                                                                                    |               |
| Incoming Message      | Clicking this button allows the user to see the message in case of STP of incoming MT 765.                                                                                                    |               |
| View Undertaking      | Clicking this button allows the user to view the underlying Guarantee/SBLC from the back office system.                                                                                                    |               |
| Request Clarification | User should be able to submit the request for clarification to the "Trade Finance Portal" User for the transactions initiated offline.                                                                                                    |               |
| Refer                 | On click of Refer, user will be able to refer the task back to the Data Enrichment user. User must select a Refer Reason from the values displayed by the system.  Refer Codes:  R1- Documents missing  R2- Signature Missing  R3- Input Error  R4- Insufficient Balance/Limits  R5 - Others.                                                                                                    |               |
| Hold                  | The details provided will be on hold.  This option is used, if there are any pending information yet to be received from applicant.                                                                                                    |               |
| Cancel                | Cancel the <u>Lodge Claim</u> Guarantee <u>Advice Issuace</u> Scrutiny inputs.                                                                                                    |               |
| Back                  | On clicking the Back, system should move the task to the previous segment.                                                                                                    |               |
| Next                  | Task will get moved to next logical stage of Guarantee Amendment Advise.  If mandatory fields have not been captured, system will display an error message until the mandatory fields data are provided.                                                                                                    |               |

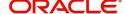

| Field        | Description                                                                                                    | Sample Values |
|--------------|----------------------------------------------------------------------------------------------------|---------------|
| Save & Close | Save the information provided and holds the task in you queue for working later. This option will not submit the request |               |
| Back         | On clicking the Back, system should move the task to the previous segment.                                               |               |

#### **Additional Details**

As part of DE, the user can verify and enter the basic additional details available in the claim request. In case the request is received through online channel, user will verify the details populated.

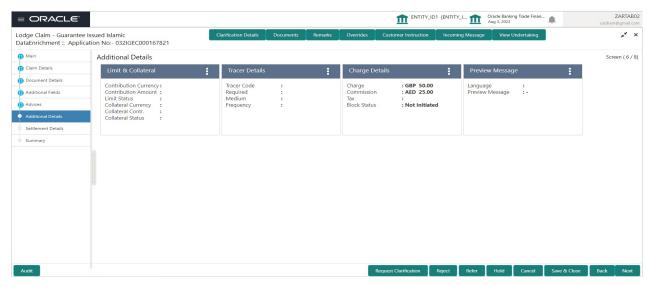

#### **Limits & Collateral**

Refer to Limits & Collateral.

## **Charge Details**

Refer to Charge Details

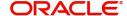

## **Tracer Details**

The bank users can capture these tracer details for Claim Lodgment in Guarantee and should send the tracers to the customer till its Settled / Extended / Rejected / Injunction.

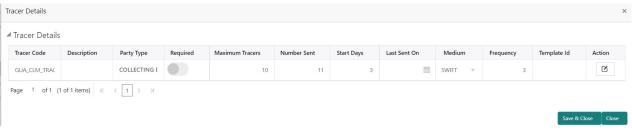

| Field           | Description                                                                                                    | Sample Values |
|-----------------|----------------------------------------------------------------------------------------------------|---------------|
| Tracer Code     | Read only field.                                                                                                    |               |
|                 | Tracer code is defaulted by the system maintained in the Product level.                                                                                                    |               |
| Description     | Read only field.                                                                                                    |               |
|                 | Description of the racer code is auto populated.                                                                                                    |               |
| Party Type      | Specify the party type or click 'Search' to search and select the party type from the lookup.                                                                                                    |               |
| Required        | Enable this option, if the respective tracer is required.                                                                                                    |               |
| Maximum Tracers | Specify the value for maximum number of tracers to be sent.                                                                                                    |               |
|                 | Maximum allowed is 99 exceeding the same system should prompt an error message for the same "Maximum number of numerals allowed is: 2" and should clear the field to enter the correct value by the user. |               |
|                 | Maximum Tracers cannot be less than the "Number Sent", system needs to validate the same.                                                                                                    |               |
| Number Sent     | Number Sent is defaulted by the System with the value, where the number of tracers sent so far. And it cannot be greater than the "Maximum Tracers".                                                      |               |
| Start Days      | Specify the number of days after which the tracer has to be sent from the Tracer Start date. It should be positive numeric value.                                                                         |               |
| Last Sent On    | Read only field.                                                                                                    |               |
|                 | Tracer last sent date is defaulted by the system.                                                                                                    |               |

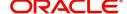

| Field       | Description                                                                                                    | Sample Values |
|-------------|----------------------------------------------------------------------------------------------------|---------------|
| Medium      | Select the medium in which the Tracer has to be generated. It lists all the possible mediums maintained in the system.                 |               |
|             | The options are:                                                                                                    |               |
|             | SWIFT     MAIL                                                                                                    |               |
| Frequency   | Specify the medium in which the Tracer has to be generated. It should be positive numeric value.                                       |               |
| Template ID | Specify the party type or click 'Search' to search and select the template ID in which the tracer has to be generated from the lookup. |               |
|             | It is a lookup which lists all the possible templates maintained in the system.                                                        |               |
|             | Template ID is nothing but the data that goes in Tag 79 in MT799.                                                                      |               |
|             | This template ID is applicable only for medium 'SWIFT'                                                                                 |               |
|             | Template lookup displays all the template ids applicable for the given Tracer Code.                                                    |               |
| Action      | Click the Edit icon to edit the tracer details.                                                                                        |               |

## **Preview Message**

Based on details captured in the previous screen, the preview message simulated from the back office and the user can view the message.

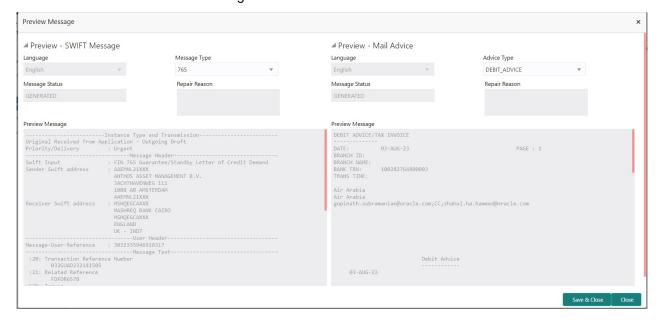

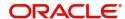

| Field                  | Description                                                               | Sample Values |
|------------------------|---------------------------------------------------------------------------|---------------|
| Preview SWIFT Message  |                                                                           |               |
|                        |                                                                           |               |
| Language               | Read only field.                                                          |               |
| ,                      | English is set as default language for the preview                        |               |
| Message Type           | Select the message type.                                                  |               |
| Message Status         | Read only field.                                                          |               |
|                        | <u>Display the message status of draft message of guarantee details.</u>  |               |
| Repair Reason          | Read only field.                                                          |               |
|                        | Display the message repair reason of draft message of guarantee details.  |               |
| Preview Message        | Display a preview of the draft message.                                   |               |
| Preview Mail Device    |                                                                           |               |
| Language               | Read only field.                                                          |               |
|                        | English is set as default language for the preview                        |               |
| Advice Type            | Select the advice type.                                                   |               |
| Message Status         | Read only field.                                                          |               |
|                        | Display the message status of advice message of guarantee details.        |               |
| Repair Reason          | Read only field.                                                          |               |
|                        | Display the message repair reason of advice message of guarantee details. |               |
| <u>Preview</u> Message | Display a preview of the advice.                                          |               |
|                        |                                                                           |               |
|                        |                                                                           |               |
|                        |                                                                           |               |
|                        |                                                                           |               |
|                        |                                                                           |               |
|                        |                                                                           |               |

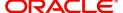

## **Action Buttons**

| Field                 | Description                                                                                                    | Sample Values |
|-----------------------|----------------------------------------------------------------------------------------------------|---------------|
| Clarification Details | Clicking the button opens a detailed screen, user can see the clarification details in the window and the status will be Clarification Requested.                                                                                                    |               |
| Documents             | Click the Documents icon to View/Upload the required documents.                                                                                                    |               |
|                       | Application will display the mandatory and optional documents.                                                                                                    |               |
|                       | Note  Not applicable for STP of SWIFT MT 765.                                                                                                    |               |
| Remarks               | Click the Remarks icon to view the remarks captured as part of Registration stage and also can input Remarks, which can be seen by other users.                                                                                                    |               |
| Overrides             | Click to view the overrides accepted by the user.                                                                                                    |               |
| Customer Instructions | Click to view/ input the following                                                                                                    |               |
|                       | <ul> <li>Standard Instructions – In this section, the<br/>system will populate the details of Standard<br/>Instructions maintained for the customer.<br/>User will not be able to edit this.</li> </ul>                                                      |               |
|                       | <ul> <li>Transaction Level Instructions – In this<br/>section, OBTFPM user can input any<br/>Customer Instructions received as part of<br/>transaction processing. This section will be<br/>enabled only for customer initiated<br/>transactions.</li> </ul> |               |
| Common Group Message  | Click Common Group Message button, to send MT799 and MT999 messages from within the task.                                                                                                    |               |
| Incoming Message      | Clicking this button allows the user to see the message in case of STP of incoming MT 765.                                                                                                    |               |
| View Undertaking      | Clicking this button allows the user to view the underlying Guarantee/SBLC from the back office system.                                                                                                    |               |
| Request Clarification | User should be able to submit the request for clarification to the "Trade Finance Portal" User for the transactions initiated offline.                                                                                                    |               |

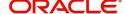

| Field        | Description                                                                                                    | Sample Values |
|--------------|----------------------------------------------------------------------------------------------------|---------------|
| Refer        | On click of Refer, user will be able to refer the task back to the Data Enrichment user. User must select a Refer Reason from the values displayed by the system.  Refer Codes:  R1- Documents missing  R2- Signature Missing          |               |
|              | <ul> <li>R3- Input Error</li> <li>R4- Insufficient Balance/Limits</li> </ul>                                                                                                    |               |
|              | R5 - Others.                                                                                                    |               |
| Hold         | The details provided will be on hold.  This option is used, if there are any pending information yet to be received from applicant.                                                                                                    |               |
| Cancel       | Cancel the <u>Lodge Claim</u> Guarantee <u>Advice</u> <u>Issuance</u> <u>Scrutiny</u> <u>Data Enrichment</u> inputs.                                                                                                    |               |
| Next         | Task will get moved to next logical stage of Guarantee AmendmentLodge Claim Guarantee Issuance Advise.  If mandatory fields have not been captured, system will display an error message until the mandatory fields data are provided. |               |
| Save & Close | Save the information provided and holds the task in you queue for working later. This option will not submit the request                                                                                                    |               |
| Back         | On clicking the Back, system should move the task to the previous segment.                                                                                                    |               |

## **Settlement Details**

As part of DE, the user can verify and enter the basic settlement details available in the Islamic Guarantee claim request. In case the request is received through online channel, user will verify the details populated.

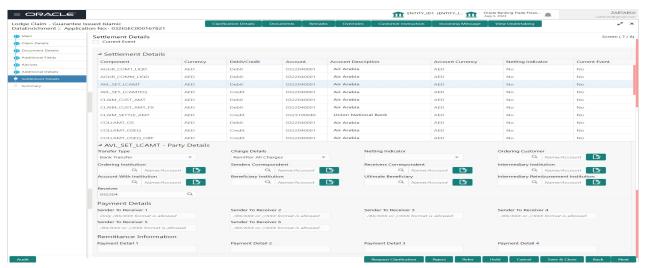

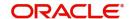

Provide the settlement details based on the description in the following table:

| Field                  | Description                                                                                                    | Sample Values |
|------------------------|----------------------------------------------------------------------------------------------------|---------------|
| Current Event          | The user can select the check box to populate the settlement details of the current event associated with the task. On De-selecting the check box, the system list all the accounts under the settlement details irrespective of the current event. |               |
| Component              | Components gets defaulted based on the product selected.                                                                                                    |               |
| Currency               | Application displays the default currency for the component.                                                                                                    |               |
| Debit/Credit           | Application displays the debit/credit indicators for the components.                                                                                                    |               |
| Account                | Application Displays the account details for the components.                                                                                                    |               |
| Account Description    | Application displays the description of the selected account.                                                                                                    |               |
| Account Currency       | Application defaults the currency for all the items based on the account number.                                                                                                    |               |
| Netting Indicator      | Application displays the applicable netting indicator.                                                                                                    |               |
| Current Event          | System displays the current event as Y or N.                                                                                                    |               |
| Original Exchange Rate | System displays the Original Exchange Rate as simulated in settlement details section from OBTF                                                                                                    |               |
| Exchange Rate          | The exchange rate.                                                                                                    |               |
| Deal Reference Number  | The exchange deal reference number.                                                                                                    |               |

On click of any component in the grid, the application displays Party Details, Payment Details and Remittance Information.

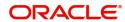

## **Party Details**

Provide the party details based on the description in the following table:

| Field                                   | <u>Description</u>                                | Sample Values                         |
|-----------------------------------------|---------------------------------------------------|---------------------------------------|
| Transfer Type                           | Select the transfer type from the drop list:      |                                       |
| 8                                       | Customer Transfer                                 | 8                                     |
| 8                                       | Bank Transfer for own account                     | 8                                     |
| 8                                       | Direct Debit Advice                               | <b></b>                               |
| 8                                       | Managers Check                                    | <b></b>                               |
| 8                                       | Customer Transfer with Cover                      | 8                                     |
| 8                                       | Bank Transfer                                     | 8                                     |
|                                         | • <u>None</u>                                     |                                       |
| Charge Details                          | Select the charge details for the transactions:   |                                       |
|                                         | Beneficiary All Charges                           | 8                                     |
| <b>*</b>                                | Remitter Our Charges                              | 8                                     |
|                                         | Remitter All Charges                              | ×                                     |
| Netting Indicator                       | Select the netting indicator for the component:   |                                       |
| <u> </u>                                | • <u>Yes</u>                                      | 8                                     |
| 8                                       | • <u>No</u>                                       | 8                                     |
|                                         |                                                   |                                       |
| Ordering Customer                       | Select the ordering customer from the LOV.        | Š                                     |
| Ordering Institution                    | Select the ordering institution from the LOV.     |                                       |
| Senders Correspondent                   | Select the senders correspondent from the LOV.    |                                       |
| Receivers Correspondent                 | Select the receivers correspondent from the LOV   |                                       |
|                                         | Select the receivers correspondent from the LOV.  |                                       |
| Intermediary Institution                | Select the intermediary institution from the LOV. |                                       |
| Account with Institution                | Select the account with institution from the LOV. |                                       |
| Beneficiary Institution                 | Select the beneficiary institution from the LOV.  |                                       |
| Ultimate Beneficiary                    | Select the ultimate beneficiary from the LOV.     |                                       |
|                                         |                                                   |                                       |
| Intermediary  Reimburgement Institution | Select the intermediary reimbursement institution | × × × × × × × × × × × × × × × × × × × |
| Reimbursement Institution               | from the LOV.                                     |                                       |
| Receiver                                | Click Search to search and select the receiver.   |                                       |

# **Payment Details**

Provide the Payment Details based on the description in the following table:

| <u> </u>                              |                                         |                                         |
|---------------------------------------|-----------------------------------------|-----------------------------------------|
| <u>Field</u>                          | <u>Description</u>                      | Sample Values                           |
|                                       |                                         | *                                       |
| Sender to Receiver 1                  | Provide the sender to receiver message. | 88                                      |
|                                       |                                         |                                         |
| Sender to Receiver 2                  | Provide the sender to receiver message. | *******************                     |
|                                       |                                         | *************************************** |
| Sender to Receiver 3                  | Provide the sender to receiver message. | ፠                                       |
| · · · · · · · · · · · · · · · · · · · | l······                                 | ODXXXXXXXXXXXXXXXXXXXXXXXXXXXXXXXXXXXX  |

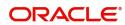

| Field                | Description Sample Values               |
|----------------------|-----------------------------------------|
|                      |                                         |
| Sender to Receiver 4 | Provide the sender to receiver message. |
|                      |                                         |
| Sender to Receiver 5 | Provide the sender to receiver message. |
|                      |                                         |
| Sender to Receiver 6 | Provide the sender to receiver message. |

# **Remittance Information**

Provide the Payment Details based on the description in the following table:

| Field            | Description Sample Values    |
|------------------|------------------------------|
| <u> </u>         |                              |
| Payment Detail 1 | Provide the payment details. |
| <del></del>      |                              |
| Payment Detail 2 | Provide the payment details. |
| Payment Detail 3 | Provide the payment details. |
| \ <u></u>        |                              |
|                  | Provide the payment details. |

## **Action Buttons**

| Field                 | Description                                                                                                    | Sample Values |
|-----------------------|----------------------------------------------------------------------------------------------------|---------------|
| Clarification Details | Clicking the button opens a detailed screen, user can see the clarification details in the window and the status will be Clarification Requested. |               |
| Documents             | Click the Documents icon to View/Upload the required documents.                                                                                   |               |
|                       | Application will display the mandatory and optional documents.                                                                                    |               |
|                       | Note  Not applicable for STP of SWIFT MT 765.                                                                                                    |               |
| Remarks               | Click the Remarks icon to view the remarks captured as part of Registration stage and also can input Remarks, which can be seen by other users.   |               |
| Overrides             | Click to view the overrides accepted by the user.                                                                                                 |               |

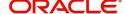

| Field                 | Description                                                                                                    | Sample Values |
|-----------------------|----------------------------------------------------------------------------------------------------|---------------|
| Customer Instructions | Click to view/ input the following     Standard Instructions – In this section, the system will populate the details of Standard Instructions maintained for the customer.                                                                                                    |               |
|                       | <ul> <li>User will not be able to edit this.</li> <li>Transaction Level Instructions – In this section, OBTFPM user can input any Customer Instructions received as part of transaction processing. This section will be enabled only for customer initiated transactions.</li> </ul> |               |
| Common Group Message  | Click Common Group Message button, to send MT799 and MT999 messages from within the task.                                                                                                    |               |
| Incoming Message      | Clicking this button allows the user to see the message in case of STP of incoming MT 765.                                                                                                    |               |
| View Undertaking      | Clicking this button allows the user to view the underlying Guarantee/SBLC from the back office system.                                                                                                    |               |
| Request Clarification | User should be able to submit the request for clarification to the "Trade Finance Portal" User for the transactions initiated offline.                                                                                                    |               |
| Reject                | On click of Reject, user must select a Reject Reason from a list displayed by the system.                                                                                                    |               |
|                       | Reject Codes:  R1- Documents missing                                                                                                    |               |
|                       | R2- Signature Missing                                                                                                    |               |
|                       | R3- Input Error                                                                                                    |               |
|                       | R4- Insufficient Balance/Limits  R5- Others                                                                                                    |               |
|                       | <ul> <li>R5 - Others.</li> <li>Select a Reject code and give a Reject<br/>Description.</li> </ul>                                                                                                    |               |
|                       | This reject reason will be available in the remarks window throughout the process.                                                                                                    |               |
| Refer                 | On click of Refer, user will be able to refer the task back to the Data Enrichment user. User must select a Refer Reason from the values displayed by the system.                                                                                                    |               |
|                       | Refer Codes:                                                                                                    |               |
|                       | R1- Documents missing     R2 Signature Missing                                                                                                    |               |
|                       | <ul><li>R2- Signature Missing</li><li>R3- Input Error</li></ul>                                                                                                    |               |
|                       | R4- Insufficient Balance/Limits                                                                                                    |               |
|                       | R5 - Others.                                                                                                    |               |

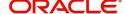

| Field        | Description                                                                                                    | Sample Values |
|--------------|----------------------------------------------------------------------------------------------------|---------------|
| Hold         | The details provided will be on hold.  This option is used, if there are any pending information yet to be received from applicant.                                                                                                    |               |
| Cancel       | Cancel the Guarantee AdviceLodge Claim Guarantee Issuance Islamic ScrutinyData Enrichment inputs.                                                                                                    |               |
| Next         | Task will get moved to next logical stage of Guarantee Amendment Advise Lodge Claim Guarantee Issuance Islamic.  If mandatory fields have not been captured, system will display an error message until the mandatory fields data are provided. |               |
| Save & Close | Save the information provided and holds the task in you queue for working later. This option will not submit the request                                                                                                    |               |
| Back         | On clicking the Back, system should move the task to the previous segment.                                                                                                    |               |

## **Summary**

User can review the summary of details updated in Data Enrichment stage for claim logged under Islamic Guarantee / SBLC Issued request.

Log in to Oracle Banking Trade Finance Process Management (OBTFPM) system to see the Summary tiles. The tiles must display a list of important fields with values.

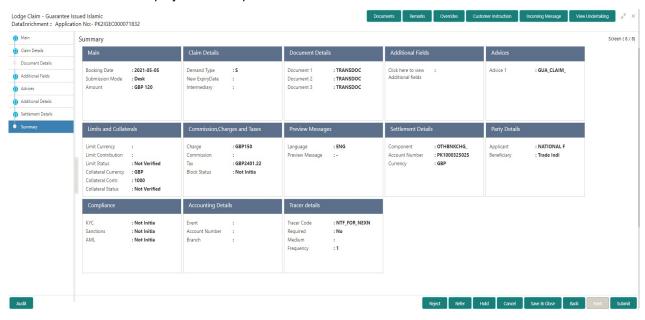

#### **Tiles Displayed in Summary**

- Main Details User can view the application details and Guarantee/ Standby details. User can modify the details if required.
- Claim Details User can view the claim details.
- Documents Details- User can view the Document details.

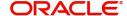

- Additional Fields User can view the additional fields.
- Advices User can view the advices details.
- Commission, tax and Charges User can view the details provided for charges. User can modify the details if required.
- Preview Messages User can drill down to view the message preview, legal verification and customer draft confirmation details. The message preview screen has the Legal Verification details.
- Settlement Details User can view the settlement details.
- Party Details User can view the party details like beneficiary, advising bank etc.
- Compliance User can view compliance details. The status must be verified for KYC and to be initiated for AML and Sanction Checks.
- Accounting Details User can view the accounting entries.

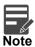

When the Value Date is different from the Transaction Date for one or more accounting entries, system displays an Alert Message "Value Date is different from Transaction Date for one or more Accounting entries.

• Tracer Details - User can view the tracer details.

#### **Action Buttons**

| Field                 | Description                                                                                                    | Sample Values |
|-----------------------|----------------------------------------------------------------------------------------------------|---------------|
| Clarification Details | Clicking the button opens a detailed screen, user can see the clarification details in the window and the status will be Clarification Requested. |               |
| Documents             | Click the Documents icon to View/Upload the required documents.                                                                                   |               |
|                       | Application will display the mandatory and optional documents.                                                                                    |               |
|                       | Note  Not applicable for STP of SWIFT MT 765.                                                                                                    |               |
| Remarks               | Click the Remarks icon to view the remarks captured as part of Registration stage and also can input Remarks, which can be seen by other users.   |               |
| Overrides             | Click to view the overrides accepted by the user.                                                                                                 |               |

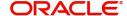

| Field                 | Description                                                                                                    | Sample Values |
|-----------------------|----------------------------------------------------------------------------------------------------|---------------|
| Customer Instructions | Standard Instructions – In this section, the system will populate the details of Standard Instructions maintained for the customer. User will not be able to edit this.      Transaction Level Instructions – In this section, OBTFPM user can input any Customer Instructions received as part of transaction processing. This section will be enabled only for customer initiated transactions. |               |
| Common Group Message  | Click Common Group Message button, to send MT799 and MT999 messages from within the task.                                                                                                    |               |
| Incoming Message      | Clicking this button allows the user to see the message in case of STP of incoming MT 765.                                                                                                    |               |
| View Undertaking      | Clicking this button allows the user to view the underlying Guarantee/SBLC from the back office system.                                                                                                    |               |
| Request Clarification | User should be able to submit the request for clarification to the "Trade Finance Portal" User for the transactions initiated offline.                                                                                                    |               |
| Reject                | On click of Reject, user must select a Reject Reason from a list displayed by the system.  Reject Codes:  R1- Documents missing  R2- Signature Missing  R3- Input Error  R4- Insufficient Balance/Limits  R5 - Others.  Select a Reject code and give a Reject Description.  This reject reason will be available in the remarks window throughout the process.                                   |               |
| Refer                 | On click of Refer, user will be able to refer the task back to the Data Enrichment user. User must select a Refer Reason from the values displayed by the system.  Refer Codes:  R1- Documents missing R2- Signature Missing R3- Input Error R4- Insufficient Balance/Limits R5 - Others.                                                                                                    |               |

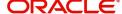

| Field        | Description                                                                                                    | Sample Values |
|--------------|----------------------------------------------------------------------------------------------------|---------------|
| Hold         | The details provided will be on hold.  This option is used, if there are any pending information yet to be received from applicant.                                                                                                    |               |
| Cancel       | Cancel the Guarantee AdviceLodge Claim Guarantee Issuance Islamic ScrutinyData Enrichment inputs.                                                                                                    |               |
| Back         | On clicking the Back, system should move the task to the previous segment.                                                                                                    |               |
| Submit       | Task will get moved to next logical stage of Guarantee Advise ClaimLodge Claim Guarantee Issuance Islamic.  If mandatory fields have not been captured, system will display an error message until the mandatory fields data are provided. |               |
| Save & Close | Save the information provided and holds the task in you queue for working later. This option will not submit the request                                                                                                    |               |

# **Multi Level Approval**

A User can view the summary of details updated in multilevel approval stage of Islamic Guarantee claim request.

This stage allows the approver user to approve a Claim Lodged under Guarantee Issued Transaction.

Log in into OBTFPM application and open the task to see the summary tiles. The tiles should display a list of important fields with values. User must be able to drill down from summary Tiles into respective data segments to verify the details of all fields under the data segment.

In case of MT 765, Approval stage processing is same as in Offline Processing for Guarantee Claim.

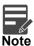

The user can simulate/recalculate charge details and during calling the handoff, if handoff is failed with error the OBTFM displays the Handoff failure error during the Approval of the task.

## **Re-Key Authorization**

The application will request approver for few critical field values as an authorization step. If the values captured match with the values available in the screen, system will allow user to open the transaction screens for further verification. If the re-key values are different from the values captured, then application will display an error message.

Open the task and re-key some of the critical field values from the request in the Re-key screen. Some of the fields below will dynamically be available for re-key.:

- Applicant Name
- Beneficiary Name
- Undertaking Currency

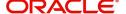

- Undertaking Amount
- Expiry Date

Re-key is applicable to the first approver in case of multiple approvers. All approvers will however be able see the summary tiles and the details in the screen by drill down from tiles.

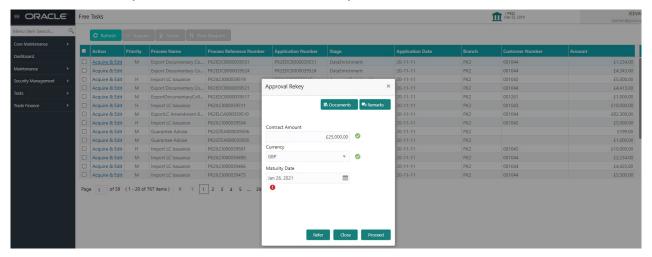

#### Summary

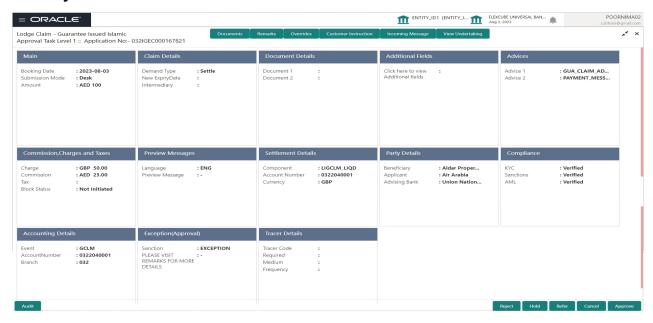

#### **Tiles Displayed in Summary**

- Main Details User can view the application details and Guarantee/ Standby details. User can modify the details if required.
- Party Details User can view the party details like beneficiary, advising bank etc.
- · Claim Details User can view the claim details.
- Documents Details- User can view the Document details.
- Additional Fields User can view the additional fields.
- Advices User can view the advices details.
- Limits and Collaterals User can view the limits and collateral details. User can modify the details if required.
- Commission, tax and Charges User can view the details provided for charges. User can modify the details if required.

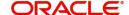

- Preview Messages User can drill down to view the message preview, legal verification and customer draft confirmation details. The message preview screen has the Legal Verification details.
- Settlement Details User can view the settlement details.
- Party Details User can view the party details like beneficiary, advising bank etc.
- Compliance User can view compliance details. The status must be verified for KYC and to be initiated for AML and Sanction Checks.
- Accounting <u>Entries Details</u> User can view the accounting entries.

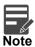

When the Value Date is different from the Transaction Date for one or more accounting entries, system displays an Alert Message "Value Date is different from Transaction Date for one or more Accounting entries.

- Exception (Approval) User can view the exception (Approval) details.
- Tracer Details User can view the tracer details.

#### **Action Buttons**

| Field                | Description                                                                                                    | Sample Values |
|----------------------|----------------------------------------------------------------------------------------------------|---------------|
| Documents            | Click the Documents icon to View/Upload the required documents.                                                                                                    |               |
|                      | Application will display the mandatory and optional documents.                                                                                                    |               |
|                      | Note  Not applicable for STP of SWIFT MT 765.                                                                                                    |               |
| Remarks              | Click the Remarks icon to view the remarks captured as part of Registration stage and also can input Remarks, which can be seen by other users.                                                                                                    |               |
| Overrides            | Click to view the overrides accepted by the user.                                                                                                    |               |
| Customer Instruction | Click to view/ input the following                                                                                                    |               |
|                      | <ul> <li>Standard Instructions – In this section, the<br/>system will populate the details of Standard<br/>Instructions maintained for the customer.<br/>User will not be able to edit this.</li> </ul>                                                      |               |
|                      | <ul> <li>Transaction Level Instructions – In this<br/>section, OBTFPM user can input any<br/>Customer Instructions received as part of<br/>transaction processing. This section will be<br/>enabled only for customer initiated<br/>transactions.</li> </ul> |               |
| Common Group Message | Click Common Group Message button, to send MT799 and MT999 messages from within the task.                                                                                                    |               |

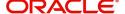

| Field            | Description                                                                                                    | Sample Values |
|------------------|----------------------------------------------------------------------------------------------------|---------------|
| Incoming Message | Clicking this button allows the user to see the message in case of STP of incoming MT 765.                                                                                                    |               |
| View Undertaking | Clicking this button allows the user to view the underlying Guarantee/SBLC from the back office system.                                                                                                    |               |
| Reject           | On click of Reject, user must select a reject reason from a list displayed by the system.  Reject Codes:  R1- Documents missing                                                                                                    |               |
|                  | R2- Signature Missing                                                                                                    |               |
|                  | <ul> <li>R3- Input Error</li> <li>R4- Insufficient Balance/Limits</li> </ul>                                                                                                    |               |
|                  | • R5 - Others.                                                                                                    |               |
|                  | Select a Reject code and give a reject description.                                                                                                    |               |
|                  | This reject reason will be available in the remarks window throughout the process.                                                                                                    |               |
| Hold             | The details provided will be registered and status will be on hold.  This option is used, if there are any pending information yet to be received from applicant.                                                                                                    |               |
| Refer            | User will be able to refer the task back to the Data Enrichment user. User must select a Refer Reason from the values displayed by the system. Refer Codes:                                                                                                    |               |
|                  | <ul> <li>R1- Documents missing</li> </ul>                                                                                                    |               |
|                  | <ul> <li>R2- Signature Missing</li> </ul>                                                                                                    |               |
|                  | R3- Input Error                                                                                                    |               |
|                  | <ul><li>R4- Insufficient Balance- Limits</li><li>R5 - Others</li></ul>                                                                                                    |               |
|                  |                                                                                                    |               |
| Approve          | On approve, application must validate for all mandatory field values, and task must move to the next logical stage. If there are more approvers, task will move to the next approver for approval. If there are no more approvers, the transaction is handed off to the back end system for posting. |               |

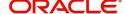

# Index

| A                                 |    |
|-----------------------------------|----|
| Additional Details                |    |
| Action Buttons                    |    |
| Limits & Collateral               |    |
| Additional Fields                 |    |
| Advices                           |    |
| Action ButtonsApplication Details | 17 |
| В                                 |    |
| Benefits                          | 1  |
| С                                 |    |
| Charge Details                    | 25 |
| Commission                        | 26 |
| Commission Details                | 26 |
| Common Initiation Stage           | 2  |
| Action Buttons                    | 3  |
| D                                 |    |
| Data Enrichment                   | 9  |
| Data Enrichment - Summary         |    |
| Action Buttons                    | 29 |
| K                                 |    |
|                                   |    |
| Key Features                      | 1  |
| L                                 |    |
| Limit and Collateral              | 21 |
| Collateral Details                | 24 |
| Limits Details                    | 22 |
| M                                 |    |
| Main Details                      | 12 |
| Action Buttons                    |    |
| Application Details               |    |
| Guarantee Details                 |    |
| Miscellaneous Multi               |    |
| Multi Level Approval              | _  |
| Action Buttons                    |    |
| Summary                           |    |

| 0                                                                                   |
|-------------------------------------------------------------------------------------|
| Overview1                                                                           |
| P                                                                                   |
| Preview                                                                             |
| Action Buttons19                                                                    |
| R                                                                                   |
| Registration2, 3Action Buttons9Application Details5Guarantee Details6Miscellaneous8 |
| т                                                                                   |
| Tax Details27                                                                       |

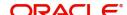

# Reference and Feedback

## References

For more information on any related features, you can refer to the following documents:

- Getting Started User Guide
- Common Core User Guide

## **Documentation Accessibility**

For information about Oracle's commitment to accessibility, visit the Oracle Accessibility Program website at http://www.oracle.com/pls/topic/lookup?ctx=acc&id=docacc.

# **Feedback and Support**

Oracle welcomes customers' comments and suggestions on the quality and usefulness of the document. Your feedback is important to us. If you have a query that is not covered in this user guide or if you still need assistance, please contact documentation team.

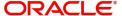